# (pecipoint)

26/09/2023

# iO**:**M8

# Instrucciones de uso (Manual de usuario)

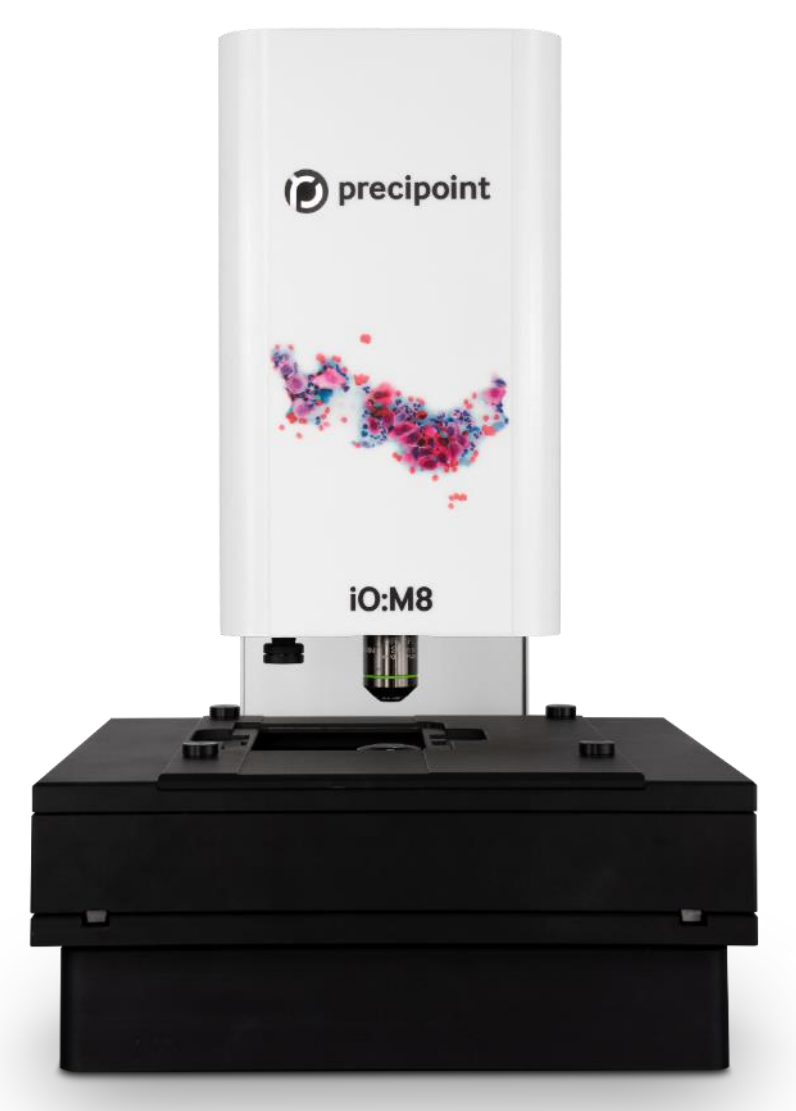

26/09/2023 Revisión 4.0

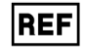

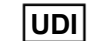

Lea por completo el manual de usuario antes del funcionamiento.

Conserve este manual de usuario y/o manténgalo a mano cerca del dispositivo. El personal responsable de operar el dispositivo debe leer las instrucciones de uso antes de trabajar con el producto.

Si el equipo se usa de manera diferente a la especificada por el fabricante, la protección prevista en el equipo podría dañarse y la garantía podría quedar invalidada.

26/09/2023 Revisión 4.0

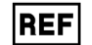

2 6 / 0 9/202

3 Revisión Revisión 4.0

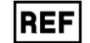

# (pecipoint)

# Índice

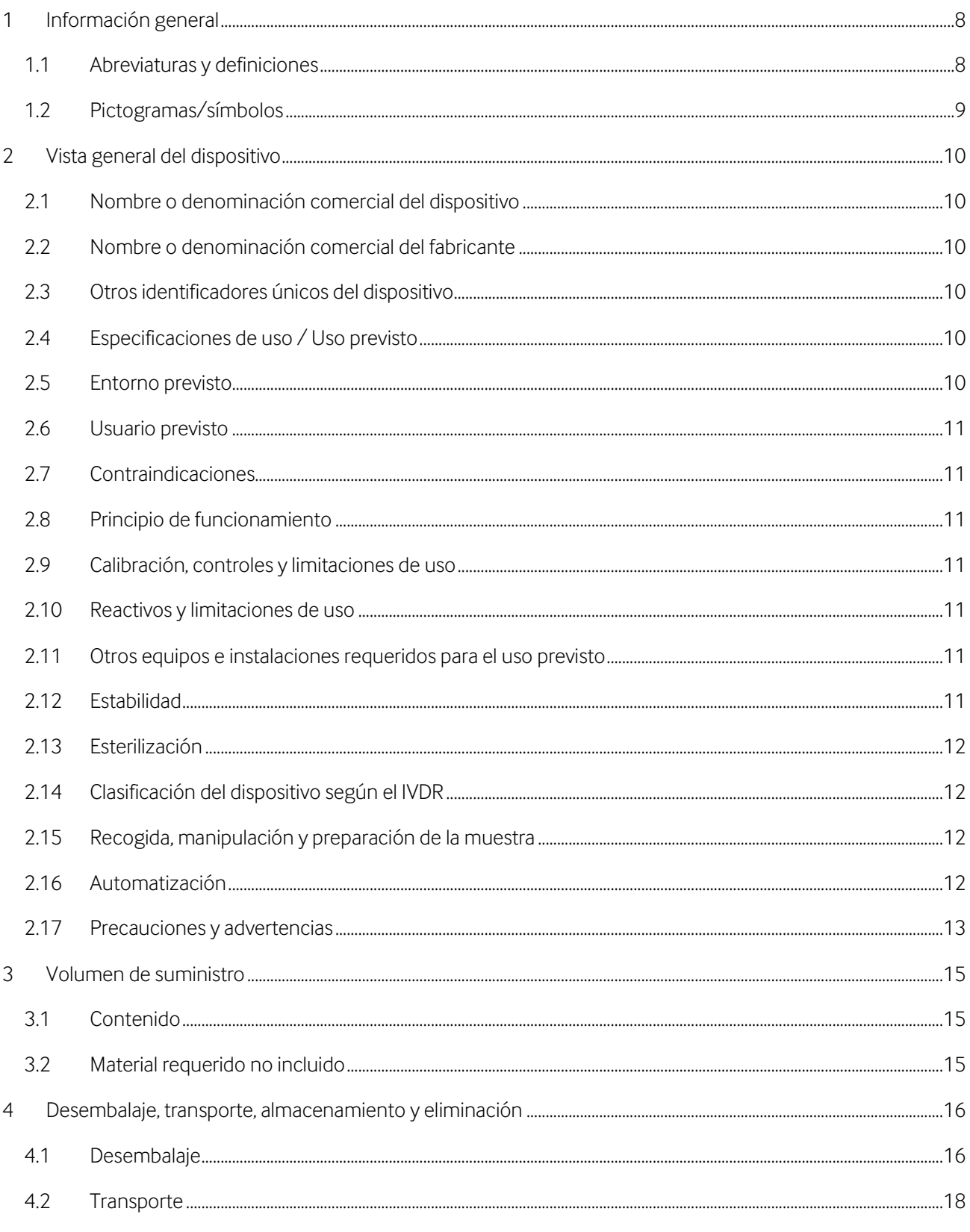

# (precipoint

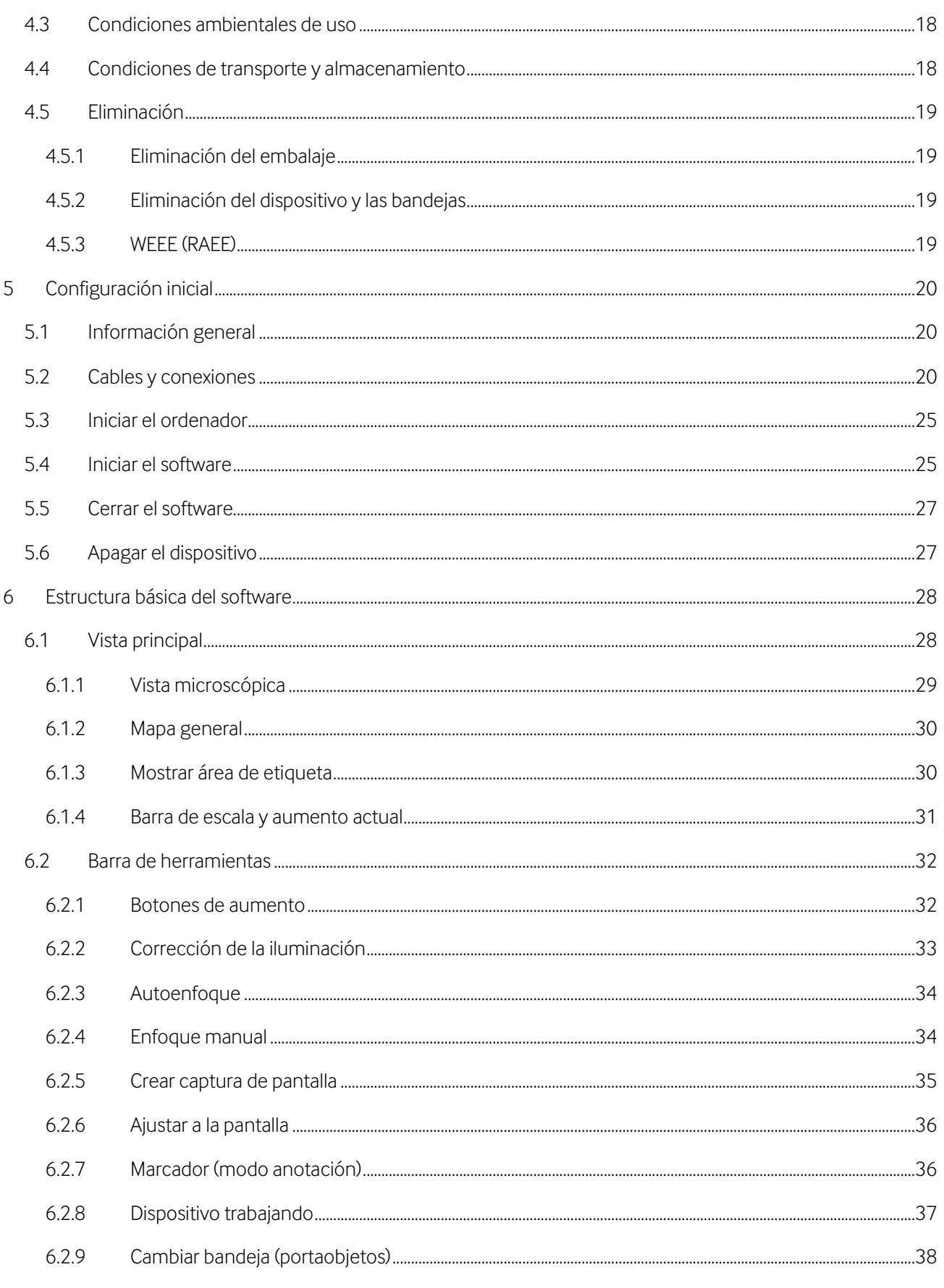

# (precipoint

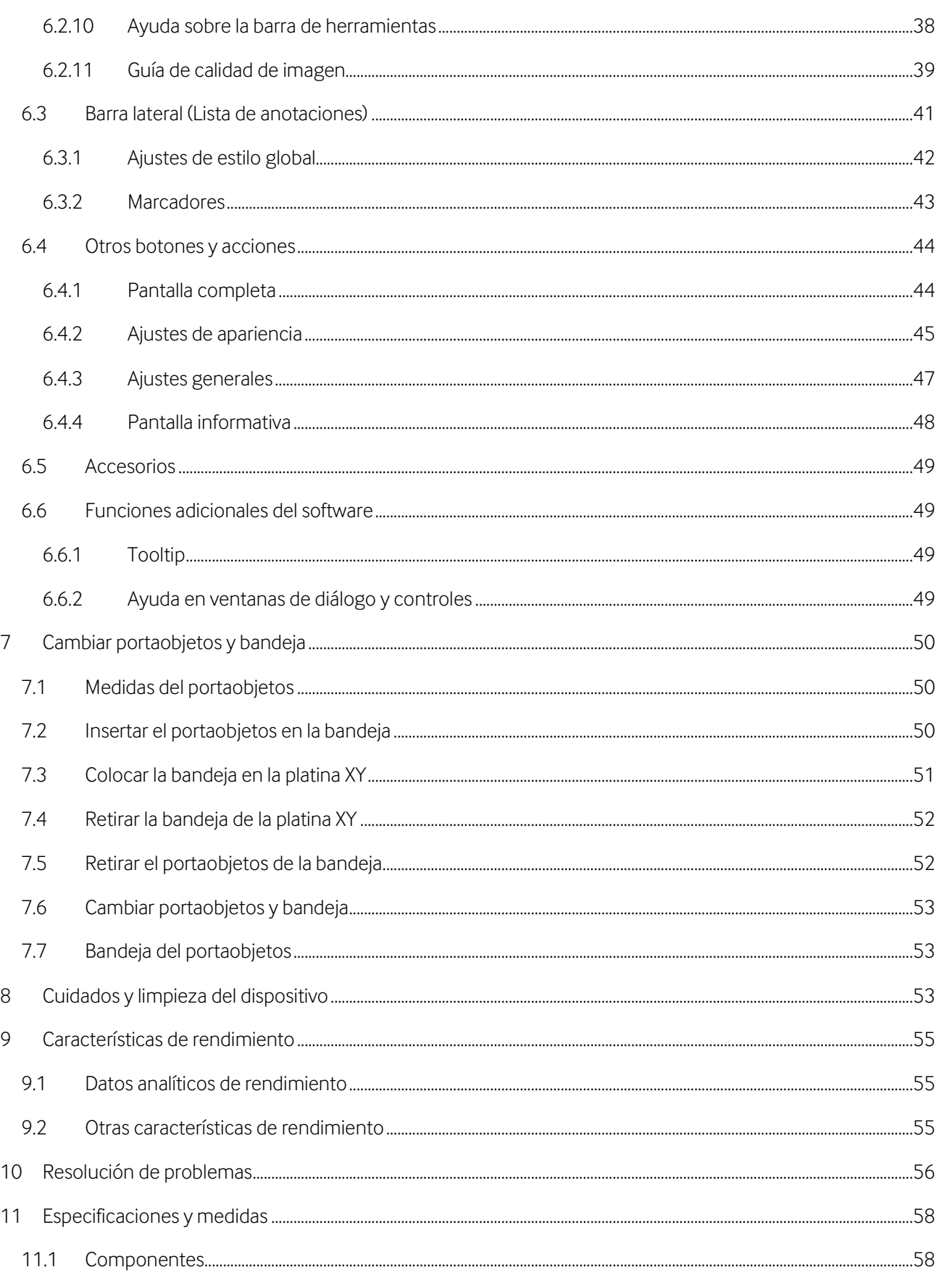

# (pecipoint)

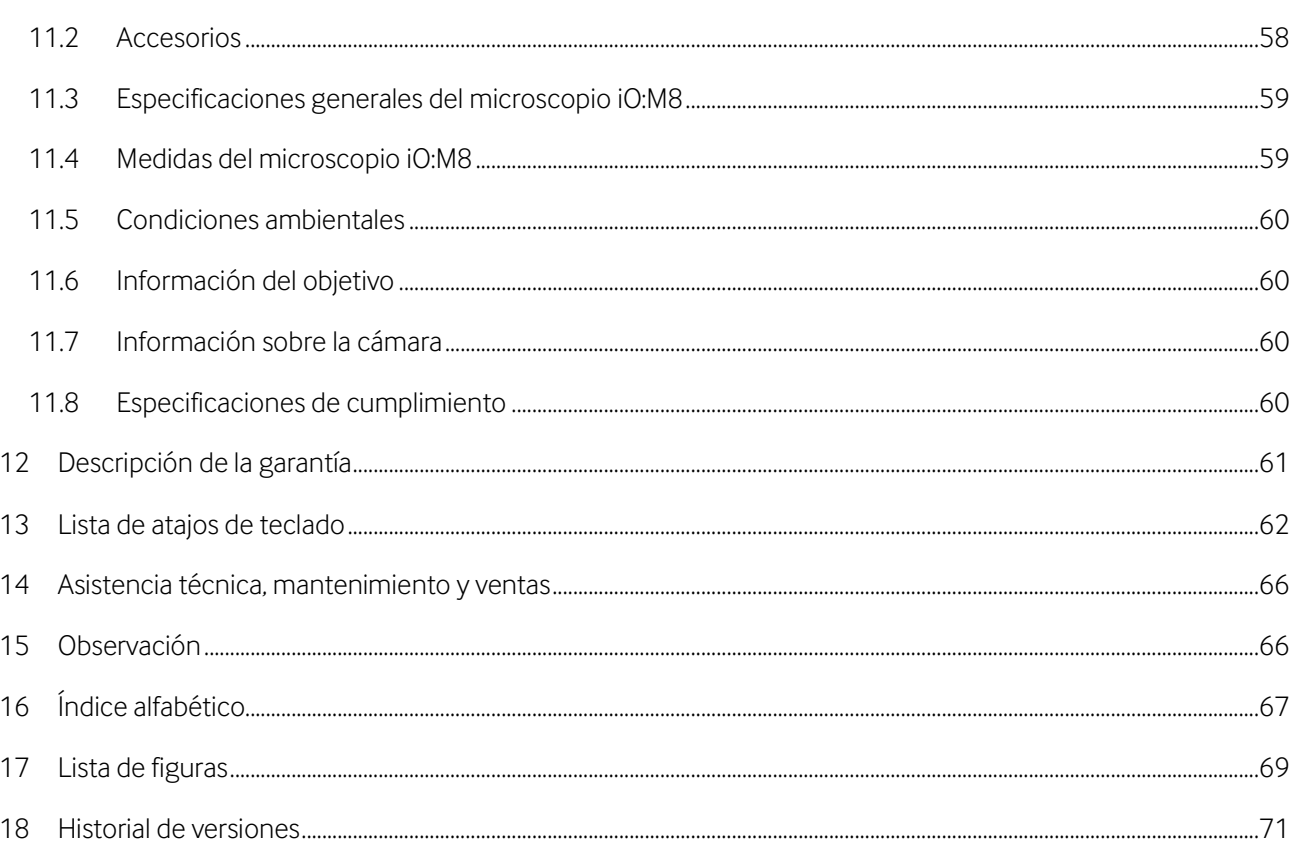

## <span id="page-7-0"></span>**1 Información general**

### <span id="page-7-1"></span>**1.1 Abreviaturas y definiciones**

En el producto o en el manual de usuario aparecen las siguientes abreviaturas:

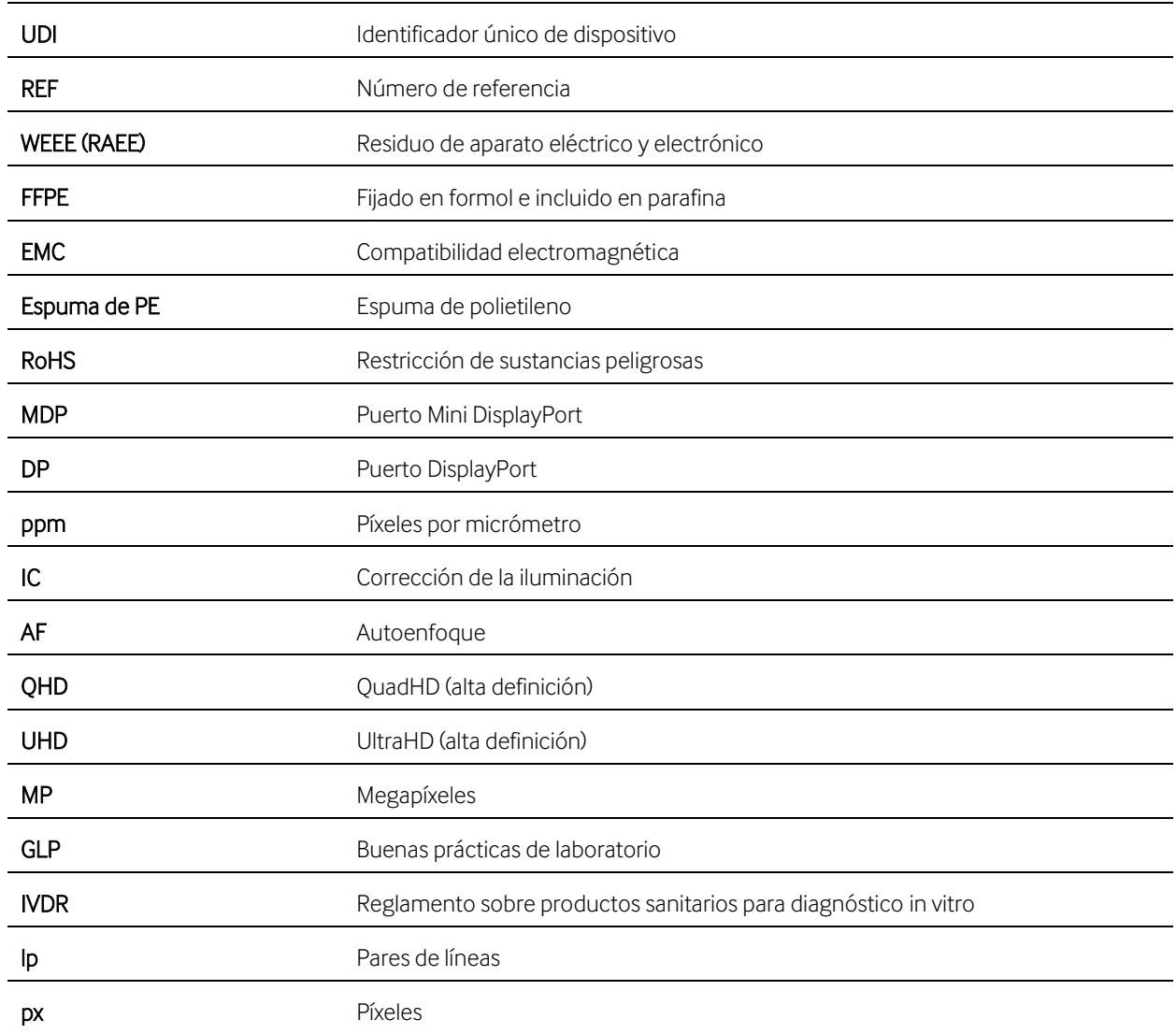

### <span id="page-8-0"></span>**1.2 Pictogramas/símbolos**

En el dispositivo o en este manual de usuario aparecen los siguientes símbolos:

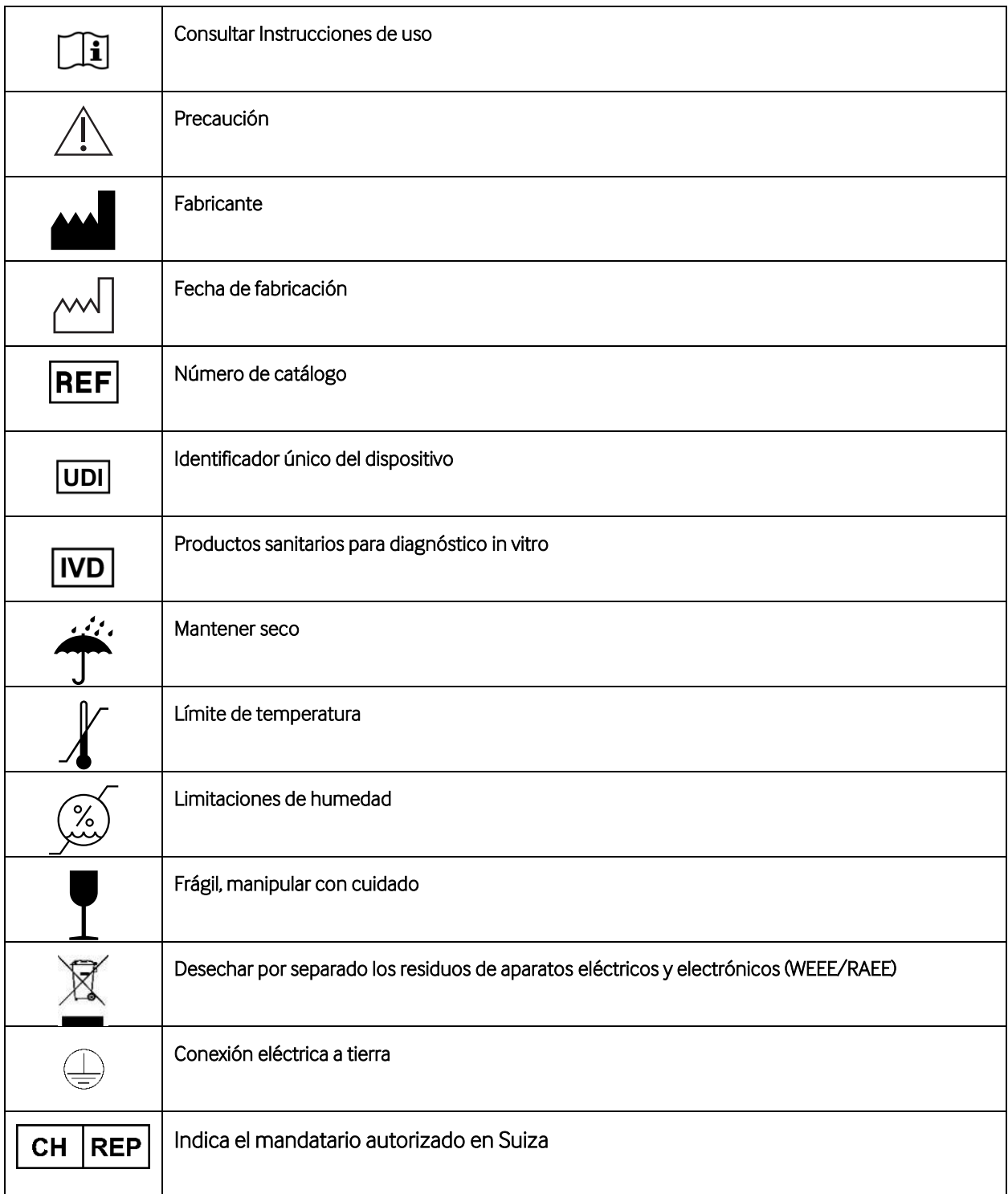

### <span id="page-9-0"></span>**2 Vista general del dispositivo**

El iO:M8 es un sistema de microscopio óptico digital. El sistema de microscopio óptico digital iO:M8 está indicado para su uso en diagnósticos *in vitro*, proporcionando imágenes digitales de portaobjetos de patología quirúrgica preparados a partir de muestras de tejidos congelados y citológicos destinados a ayudar a patólogos a revisar e interpretar estados fisiológicos o patológicos. El iO:M8 está compuesto por un microscopio y su respectivo software de control «MicroPoint» que opera en el ordenador anfitrión. Este manual es aplicable para la configuración con objetivos de 20 y 40 aumentos, requeridos por PreciPoint. El iO:M8 es operado por un profesional sanitario y solo debe ser usado como un sistema completo. El dispositivo crea imágenes aumentadas de una muestra mediante aumento óptico. Esta imagen virtual se digitaliza por medio de un sensor de cámara y se transmite al ordenador anfitrión. La imagen digital se muestra al usuario a través del software de control en la pantalla de un ordenador. El patólogo usa el dispositivo para analizar la imagen digital de una muestra. Todo esto forma parte del procedimiento del análisis microscópico rápido de una muestra. La medición realizada es cualitativa.

#### <span id="page-9-1"></span>**2.1 Nombre o denominación comercial del dispositivo**

iO:M8

#### <span id="page-9-2"></span>**2.2 Nombre o denominación comercial del fabricante**

PreciPoint GmbH

#### <span id="page-9-3"></span>**2.3 Otros identificadores únicos del dispositivo**

UDI-DI: 04262402090010

#### <span id="page-9-4"></span>**2.4 Especificaciones de uso / Uso previsto**

El sistema de microscopio óptico digital iO:M8 en tiempo real está indicado para ser usado en diagnósticos *in vitro* proporcionando imágenes digitales de portaobjetos de patología quirúrgica preparados a partir de muestras de tejidos congelados y preparados citológicos destinados a ayudar a patólogos a revisar e interpretar estados fisiológicos o patológicos.

El iO:M8 está compuesto por un microscopio digital y su respectivo software de control «MicroPoint» que opera en un ordenador anfitrión.

El dispositivo iO:M8 en sí no está indicado para diagnosticar, tratar, prevenir ni aliviar o curar enfermedades o trastornos médicos.

#### <span id="page-9-5"></span>**2.5 Entorno previsto**

El dispositivo iO:M8 está destinado a ser usado en instalaciones sanitarias.

# $\mathcal{D}$  precipoint

El dispositivo iO:M8 está destinado a ser usado en centros de pruebas de laboratorios. Las instalaciones y las condiciones ambientales deben ser las adecuadas para actividades de laboratorio y no deben afectar negativamente a la validez de los resultados. El laboratorio debe monitorizar, controlar y registrar las condiciones ambientales, así como verificar si estas pueden influir en la validez de los resultados de las pruebas. El laboratorio debe cumplir con la legislación y normativa vigentes a nivel local.

Para obtener más información sobre las condiciones del entorno de uso, puede consultar el apartad[o 11.5.](#page-59-0)

#### <span id="page-10-0"></span>**2.6 Usuario previsto**

Los usuarios previstos son patólogos (expertos médicos) y asistentes técnicos médicos.

#### <span id="page-10-1"></span>**2.7 Contraindicaciones**

No existen contraindicaciones para este dispositivo.

#### <span id="page-10-2"></span>**2.8 Principio de funcionamiento**

El principio de funcionamiento del sistema es permitir a un profesional de la salud poder inspeccionar y analizar rápidamente una serie de muestras patológicas mirando las muestras en una imagen digital que se muestra en la pantalla de un ordenador. Para conseguir esto, el software de control «MicroPoint» guía al experto médico a lo largo de un flujo de trabajo destinado a digitalizar áreas de interés de una muestra usando el microscopio iO:M8.

#### <span id="page-10-3"></span>**2.9 Calibración, controles y limitaciones de uso**

El iO:M8 se suministra calibrado por el fabricante y no requiere ninguna recalibración por parte del usuario.

#### <span id="page-10-4"></span>**2.10 Reactivos y limitaciones de uso**

El iO:M8 no requiere el uso de ningún reactivo.

#### <span id="page-10-5"></span>**2.11 Otros equipos e instalaciones requeridos para el uso previsto**

Garantice un entorno adecuado para el iO:M8. Consulte los apartados [2.5,](#page-9-5) [4.3](#page-17-1) y [11.5](#page-59-0) para obtener más información.

Garantice una conexión eléctrica adecuada para el iO:M8. Consulte los apartados [5.2](#page-19-2) [y 11.3](#page-58-0) para obtener más información.

#### <span id="page-10-6"></span>**2.12 Estabilidad**

No existe ningún periodo de conservación previsto para el iO:M8, puesto que el dispositivo se envía directamente después de su calibración. Para obtener más información sobre las condiciones de almacenamiento y funcionamiento, consulte el apartado [11.5.](#page-59-0) Se prevé una vida útil mínima de 3 años.

#### <span id="page-11-0"></span>**2.13 Esterilización**

El dispositivo iO:M8 no requiere esterilización. Consulte las instrucciones de limpieza en el apartado [8.](#page-52-2) 

#### <span id="page-11-1"></span>**2.14 Clasificación del dispositivo según el IVDR**

De acuerdo con el art. 2 (2) del IVDR 2017/746/UE, el iO:M8 está definido como un producto sanitario para diagnóstico *in vitro* y está clasificado como de clase A según la regla 5 (b) de las reglas de clasificación del ANEXO VIII.

El iO:M8 se emplea como instrumento durante un procedimiento de diagnóstico *in vitro* para analizar rápidamente una muestra por microscopio. La selección y la recogida de la muestra del cuerpo humano, así como la preparación y la tinción de la muestra que se analice, no entran dentro del alcance del uso previsto del dispositivo. Así pues, el diagnóstico final basado en las imágenes de la muestra queda también fuera del alcance del dispositivo, pues la conclusión sobre el diagnóstico final compete únicamente al profesional médico. La decisión del diagnóstico puede verse influenciada por una muestra inadecuada, una muestra insuficiente o errores en el procedimiento de tinción. Aquí, la imagen digital solo refleja la realidad aumentada de la muestra en el portaobjetos y, por lo tanto, no afecta la valoración realizada por el profesional médico.

#### <span id="page-11-2"></span>**2.15 Recogida, manipulación y preparación de la muestra**

La recogida, manipulación y preparación de la muestra quedan fuera del alcance del uso previsto de iO:M8.

Las muestras sobre portaobjetos de cristal deben ir provistos de un cubreobjetos y deben prepararse de acuerdo con los estándares GLP y las normas y reglas aplicables para el entorno del usuario.

#### <span id="page-11-3"></span>**2.16 Automatización**

El iO:M8 no es un dispositivo automatizado y solo responde a las entradas del usuario y al control.

## <span id="page-12-0"></span>**2.17 Precauciones y advertencias**

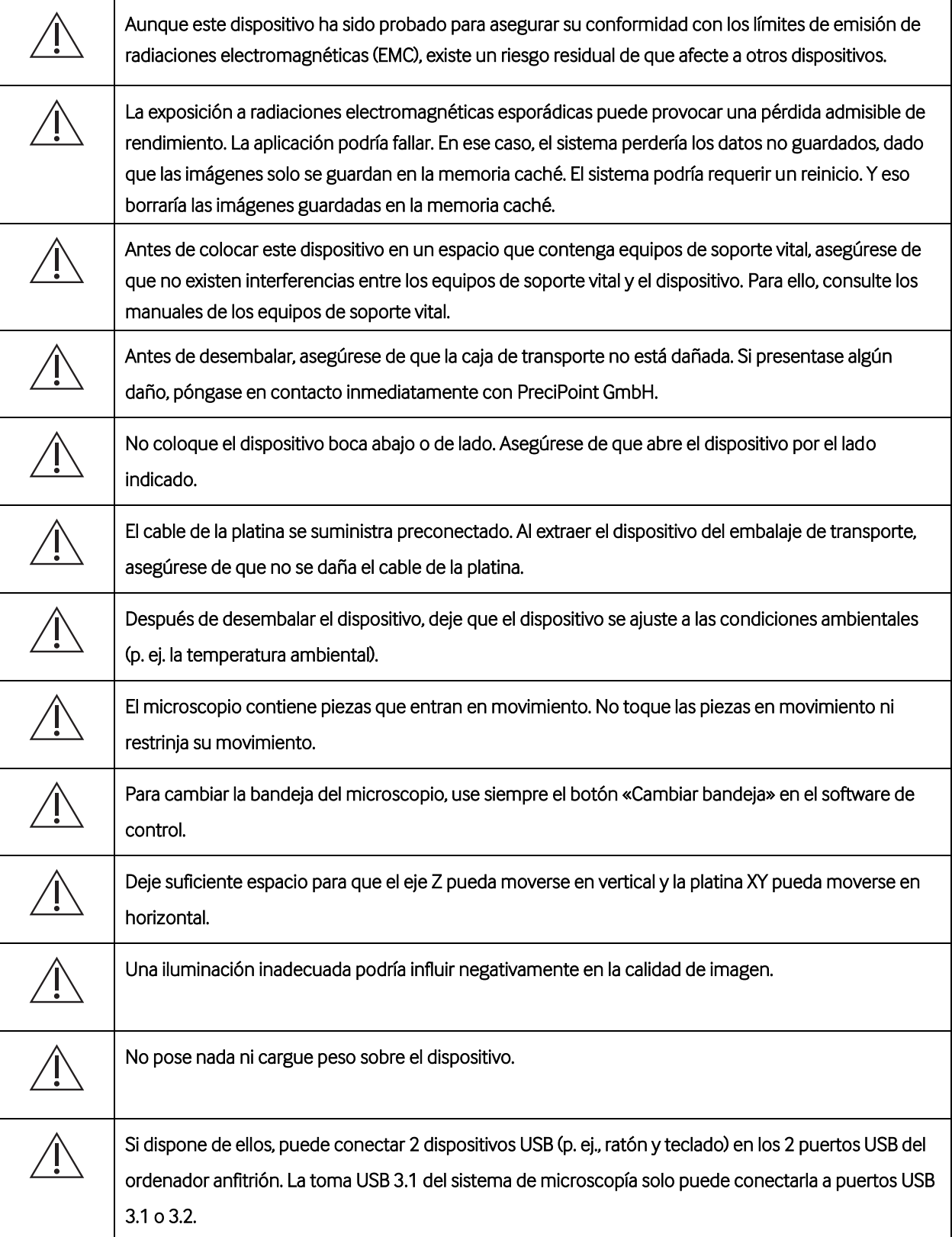

# (pecipoint)

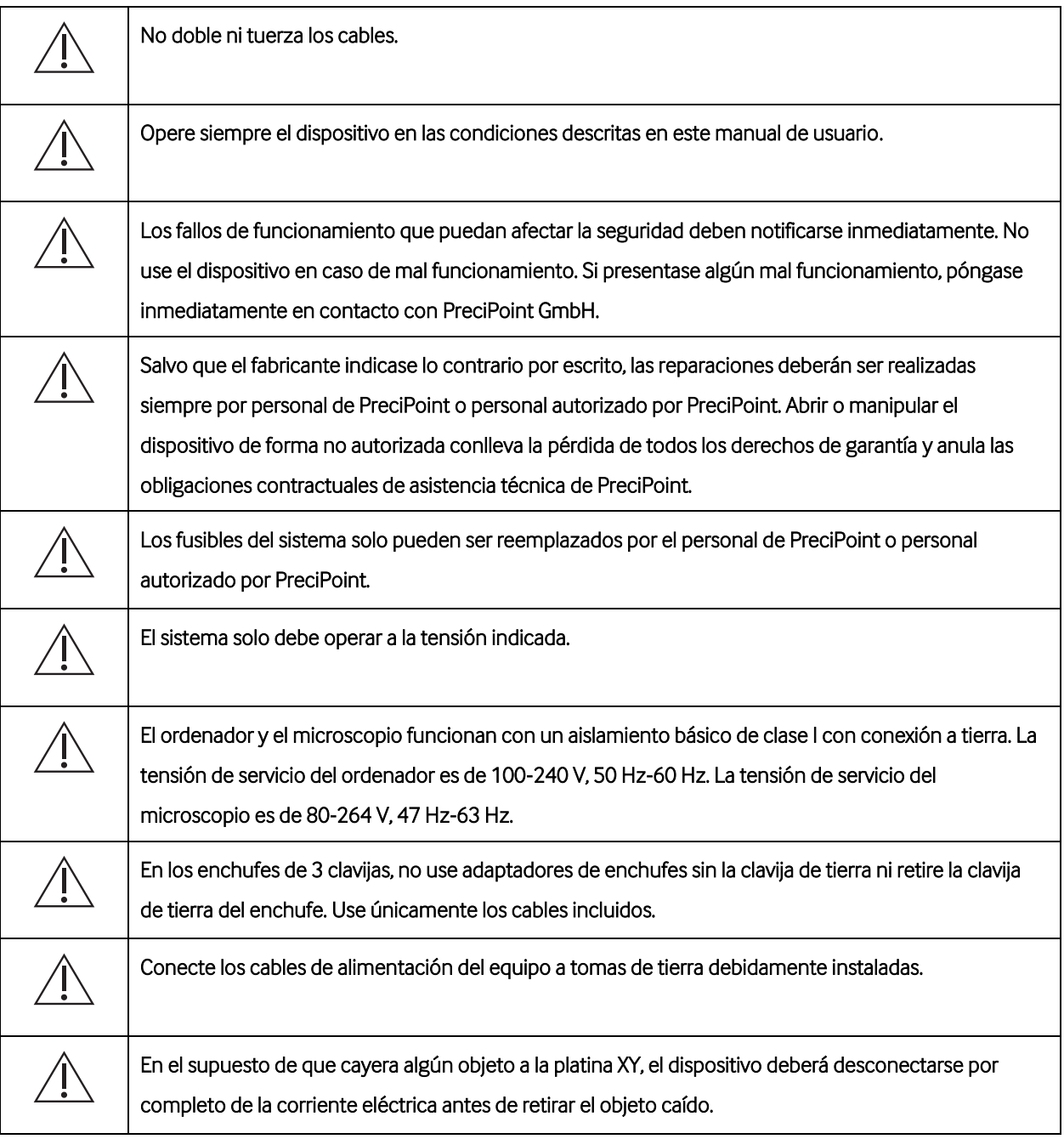

### <span id="page-14-0"></span>**3 Volumen de suministro**

Antes de usar el dispositivo, asegúrese de que se incluyen todas las piezas indicadas y de que el equipo no presenta ningún daño. En caso de que presentase algún daño o faltasen piezas, no use el dispositivo e informe inmediatamente a PreciPoint GmbH.

#### <span id="page-14-1"></span>**3.1 Contenido**

- Un (1) microscopio digital PreciPoint iO:M8
	- o Cable USB 3.0 para conectar al ordenador
	- o Cable para conectar la platina XY al microscopio (preconectado)
	- o Cable de alimentación iO:M8
	- o 3 bandejas
	- o Toma de corriente múltiple
- Objetivo/s
	- o El volumen de suministro podría variar. Hay disponibles dos objetivos diferentes bajo solicitud (premontados). No se permite cambiar el objetivo.
		- Olympus UPLAN de 20 aumentos
		- Olympus UPLAN de 40 aumentos
- Un (1) ordenador. Revise la confirmación del pedido para consultar el contenido exacto del suministro
	- o Sistema operativo preinstalado Win10
	- o Cable de alimentación del ordenador
- Software operativo iO:M8 «MicroPoint» (preinstalado en el ordenador)
- Guía de inicio rápido para poner en funcionamiento el dispositivo de forma rápida
- Documento informativo sobre la contraseña del iO:M8
- Destornillador Torx TX20 para retirar el metal de fijación para el transporte

#### <span id="page-14-2"></span>**3.2 Material requerido no incluido**

Los siguientes accesorios son opcionales y dependen del pedido realizado:

- **Monitor**
- Portaobjetos de cristal con muestras y un cubreobjetos

### <span id="page-15-0"></span>**4 Desembalaje, transporte, almacenamiento y eliminación**

#### <span id="page-15-1"></span>**4.1 Desembalaje**

El dispositivo es pesado (25 kg). Se recomienda desembalarlo con la ayuda de otra persona.

Extreme las precauciones si usa objetos afilados para abrir la caja de cartón, pues podría dañar el dispositivo o sus componentes.

Pasos para desembalar el iO:M8:

- 1. Retire los flejes, los protectores de plástico y las cintas adhesivas del embalaje de cartón.
- 2. Extraiga la guía de inicio rápido y la caja de accesorios, que contiene:
	- a. Cable USB 3.0
	- b. Cable de alimentación iO:M8
	- c. Bandejas magnéticas
	- d. Toma de corriente múltiple
- 3. Extraiga de la caja el dispositivo insertado en un embalaje de espuma con la ayuda de las solapas.
- 4. Retire los laterales de espuma.
- 5. Saque el dispositivo de la base de espuma. Extraiga el dispositivo por debajo de la barra que sujeta el cabezal del microscopio con ambas manos.
- 6. Retire la fijación metálica roja usando el destornillador Torx TX20 y desatornille los ocho tornillos del metal (véanse [Fig. 4-5\)](#page-16-0). No deseche la fijación de metal ni los tornillos.
- 7. Tras desembalar el dispositivo, asegúrese de que el volumen de suministro está completo de acuerdo con la confirmación del pedido. De lo contrario, póngase en contacto inmediatamente con PreciPoint GmbH.

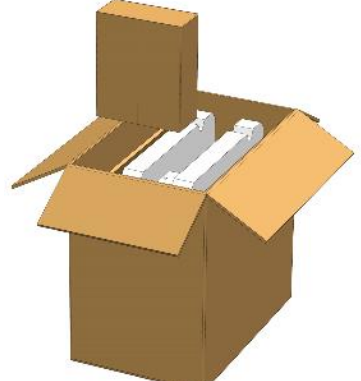

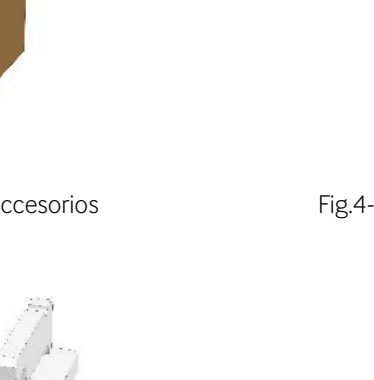

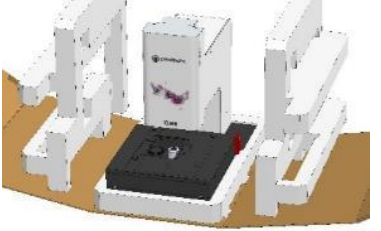

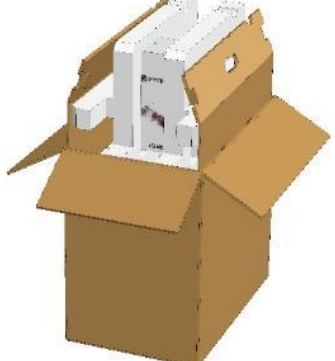

<span id="page-16-1"></span>Fig.4-1: Retirar la caja de accesorios Fig.4-2: Sacar el microscopio de la caja

<span id="page-16-2"></span>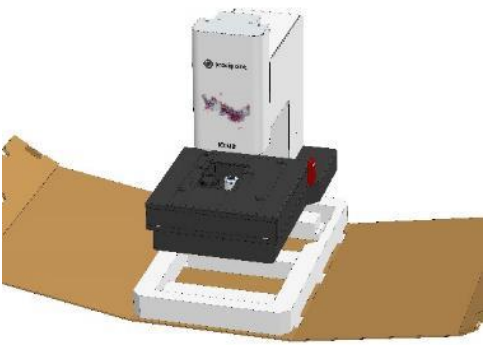

<span id="page-16-3"></span>Fig.4-3: Retirar la espuma lateral Fig.4-4: Sacar el microscopio de la base

<span id="page-16-4"></span>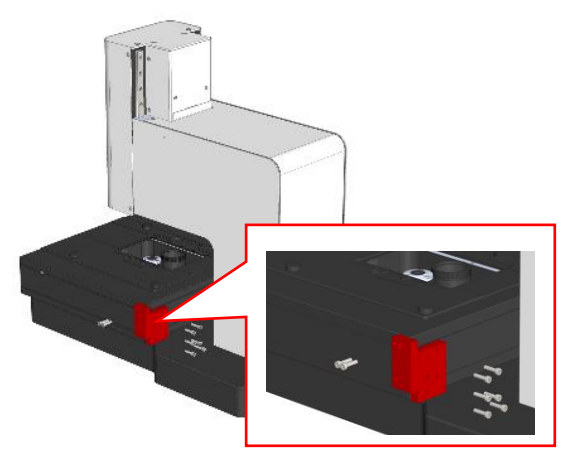

Fig. 4-5: Retirar la fijación de transporte de la platina XY

<span id="page-16-0"></span>Para desembalar el monitor y el ordenador, lea los respectivos manuales.

#### <span id="page-17-0"></span>**4.2 Transporte**

Transporte siempre el dispositivo con ambas manos. Agarre el dispositivo por debajo de la barra que sujeta el cabezal del microscopio. Transportar el dispositivo de forma inadecuada podría causar accidentes, como que el dispositivo se caiga, con lo que podría dañarse.

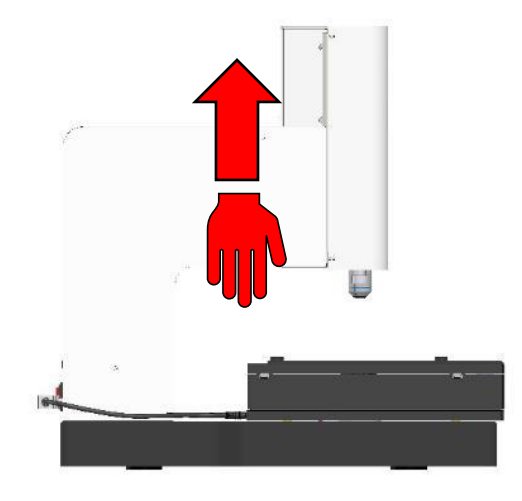

Fig. 4-6: Sacar y sujetar el iO:M8

#### <span id="page-17-3"></span><span id="page-17-1"></span>**4.3 Condiciones ambientales de uso**

Las instalaciones y las condiciones ambientales deben ser las adecuadas para actividades de laboratorio y no deben afectar negativamente a la validez de los resultados. El laboratorio debe monitorizar, controlar y registrar las condiciones ambientales, así como verificar si estas pueden influir en la validez de los resultados de las pruebas. El laboratorio debe cumplir con la legislación y normativa vigentes a nivel local. El dispositivo necesita suficiente espacio para que todas las piezas móviles puedan moverse libremente. Consulte más información sobre los rangos de movimiento de las piezas en el apartad[o 11.4.](#page-58-1)

#### <span id="page-17-2"></span>**4.4 Condiciones de transporte y almacenamiento**

El iO:M8 va equipado con piezas mecánicas sensibles y componentes electrónicos. Para mantener la función y la funcionalidad del dispositivo, deben garantizarse las condiciones de transporte y almacenamiento apropiadas para dispositivos electrónicos. Consulte más información al respecto en el apartado [11.5.](#page-59-0)

# precipoint

#### <span id="page-18-0"></span>**4.5 Eliminación**

#### <span id="page-18-1"></span>**4.5.1 Eliminación del embalaje**

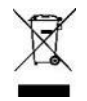

Deseche el embalaje de acuerdo con la normativa medioambiental vigente a nivel local.

Deseche los materiales del embalaje del dispositivo de acuerdo con la normativa medioambiental vigente a nivel local y deposite el embalaje en el punto de recogida específico de su localidad. Consulte la normativa de eliminación residuos local para más información. Los materiales usados en el embalaje están fabricados con espuma de PE y cartón.

#### <span id="page-18-2"></span>**4.5.2 Eliminación del dispositivo y las bandejas**

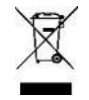

Deseche el dispositivo y las bandejas de acuerdo con la normativa medioambiental vigente a nivel local.

Este dispositivo y sus bandejas están sujetos a la directiva europea 2012/19/UE destinada a reducir la cantidad de residuos electrónicos. Este dispositivo no puede ser desechado en contenedores de basura doméstica o contenedores de restos sin clasificar. Para desechar el dispositivo, el cliente debe enviarlo de vuelta a PreciPoint. Para ello, puede crear un tique en el sistema de asistencia técnica o bien contactar con atención al cliente. Se ofrece información más detallada sobre ello en el apartad[o 14.](#page-65-0)

Producto conforme con la directiva RoHS (restricción de sustancias peligrosas) de acuerdo con las directivas 2011/65/UE y 2015/863/UE.

El cliente es responsable de eliminar de forma segura todos los datos personales guardados en el sistema antes de desecharlo.

#### <span id="page-18-3"></span>**4.5.3 WEEE (RAEE)**

PreciPoint GmbH está registrado en el registro de *Stiftung Elektro-Altgeräte Register* con el número de registro WEEE (RAEE) DE 25025077.

### <span id="page-19-0"></span>**5 Configuración inicial**

#### <span id="page-19-1"></span>**5.1 Información general**

El dispositivo y los componentes conectados necesitan tiempo para adaptarse a la temperatura ambiente. Si la temperatura del transporte y el lugar de almacenamiento difieren considerablemente de la temperatura del lugar de uso, espere un plazo de hasta 24 horas antes de usar el dispositivo.

#### <span id="page-19-2"></span>**5.2 Cables y conexiones**

- 1. Asegúrese de que los cables no presentan ningún daño.
- 2. Conecte todos los dispositivos entre sí:
	- a. El microscopio con el ordenador.
	- b. El monitor con el ordenador.

Asegúrese de que el cable del monitor está conectado al conector dedicado de la tarjeta gráfica (Nvidia).

- c. No desconecte el cable de la platina, ya que viene preconectado.
- 3. Conecte todos los dispositivos a la corriente eléctrica:
	- a. Microscopio
	- b. Monitor
	- c. Ordenador
- 4. Encienda los siguientes dispositivos:
	- a. Microscopio
	- b. Monitor
	- c. Ordenador

En cuanto se hayan encendido todos los dispositivos y se haya iniciado el software, se inicializarán la platina XY y el eje Z. Una vez completada la inicialización, se realizará la puesta en marcha. Si la inicialización falla, desconecte todos los dispositivos, compruebe todas las conexiones y reinicie el sistema. Si volviera a fallar, contacte con el servicio de asistencia técnica de PreciPoint. Consulte para ello los apartados [10](#page-55-0) [y 14.](#page-65-0)

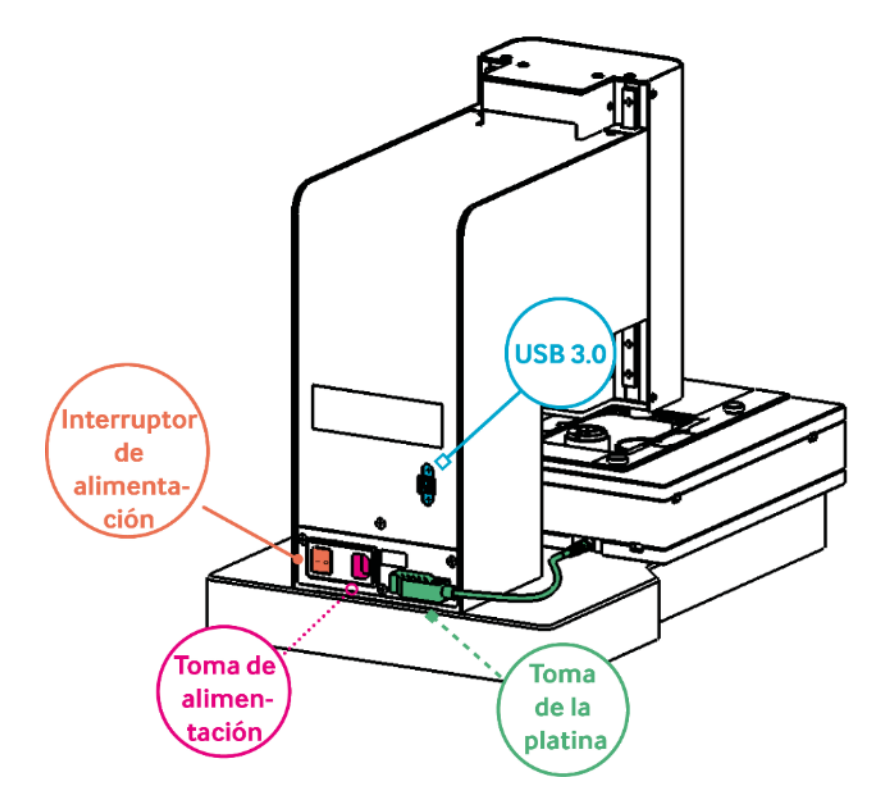

<span id="page-20-0"></span>Fig. 5-1: Parte trasera de iO:M8 con todas las conexiones importantes

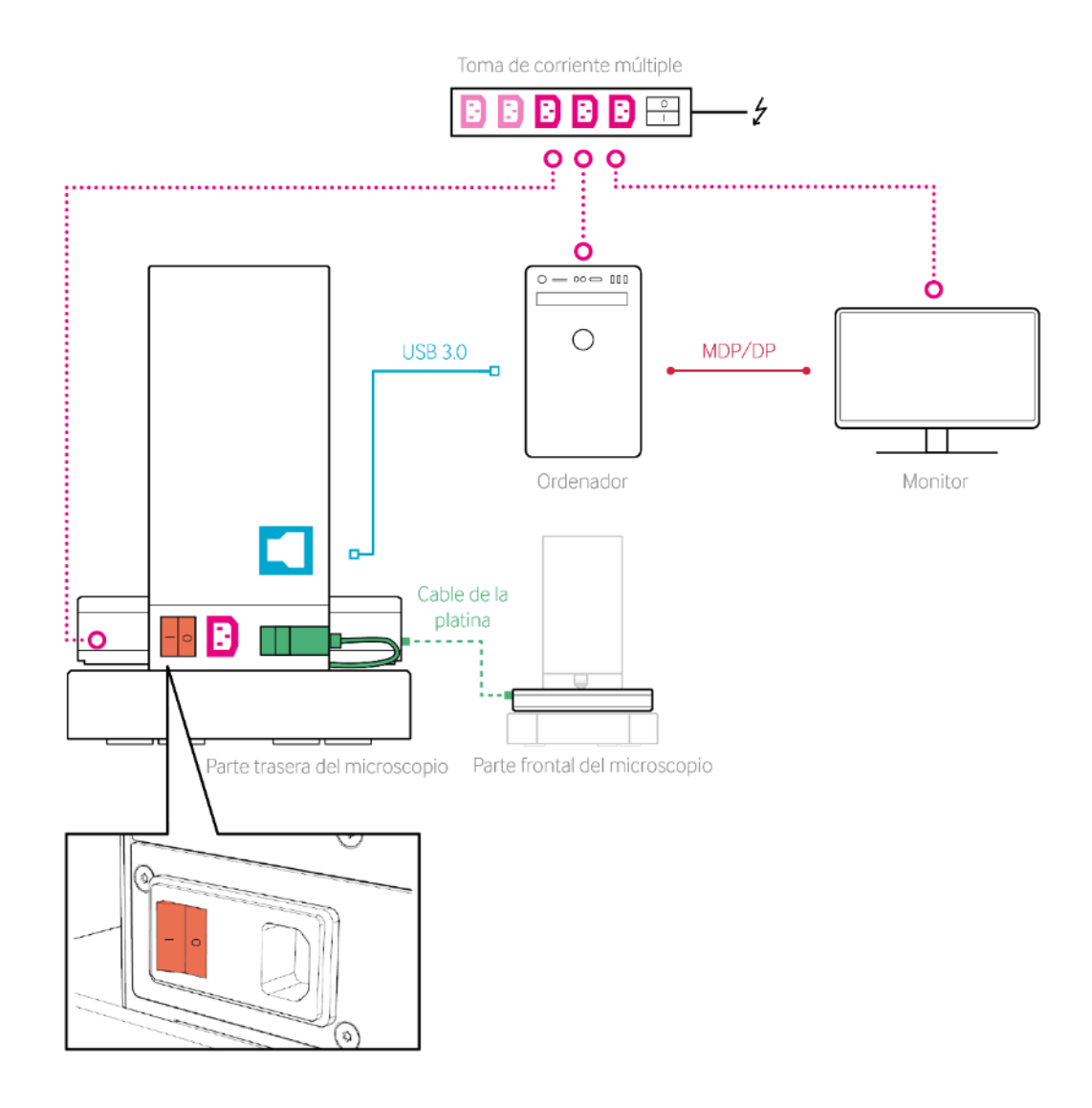

<span id="page-21-0"></span>Fig. 5-2: Diagrama de conexión

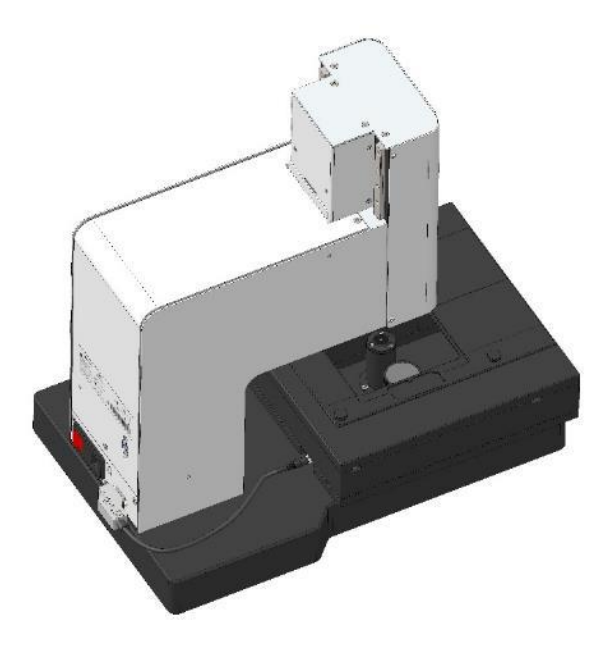

Fig. 5-3: Vista lateral trasera izquierda de iO:M8

<span id="page-22-0"></span>El cable de la platina se suministra preconectado. No desconecte ese cable.

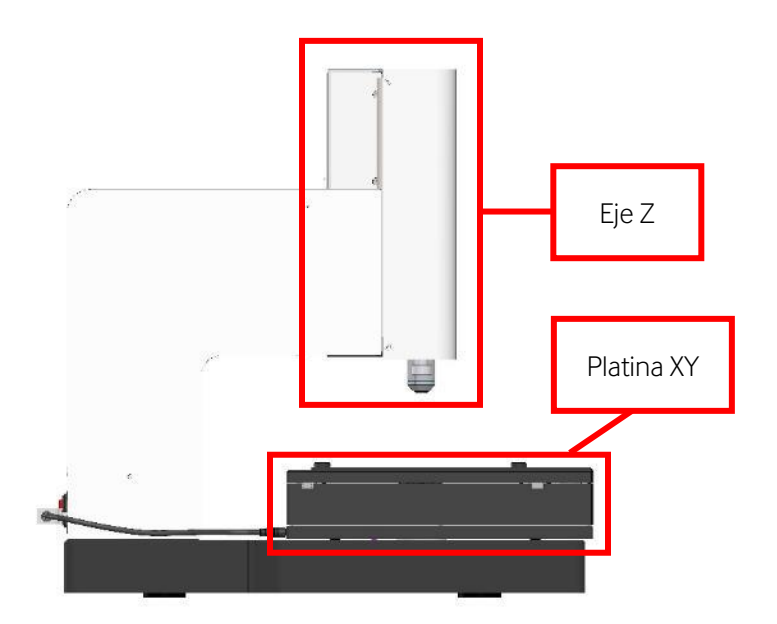

<span id="page-22-1"></span>Fig. 5-4: Vista lateral izquierda

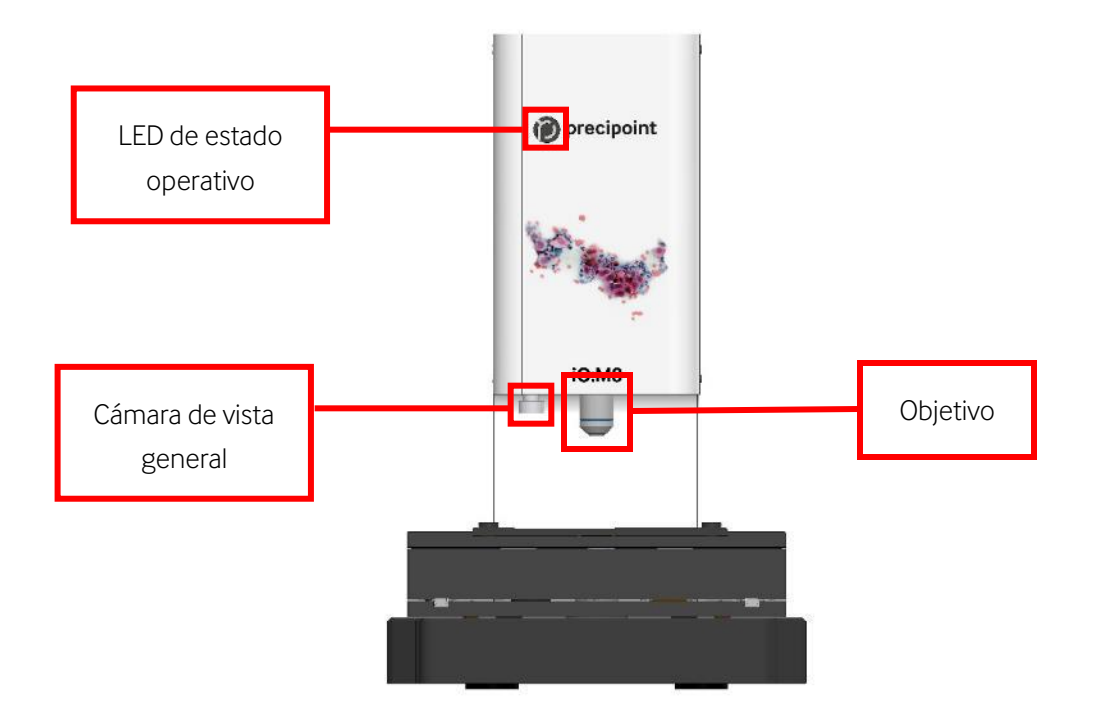

Fig. 5-5: Vista frontal y componentes ópticos

<span id="page-23-0"></span>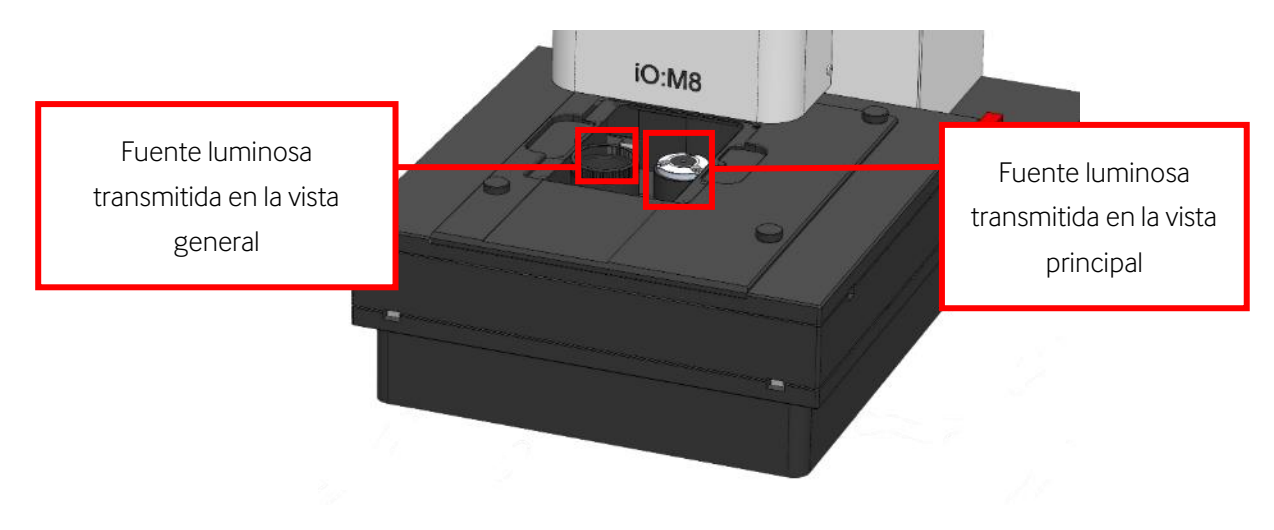

<span id="page-23-1"></span>Fig. 5-6: Componentes ópticos de la platina

#### <span id="page-24-0"></span>**5.3 Iniciar el ordenador**

Una vez se haya iniciado el ordenador de acuerdo con las indicaciones incluidas en los manuales del ordenador y el monitor, aparecerá una pantalla de inicio de Windows en la que el usuario podrá iniciar sesión a la cuenta *iO:M8-User*.

Las contraseñas de inicio de sesión para *iO:M8-User* pueden consultarse en el documento adicional incluido con los datos de acceso.

#### <span id="page-24-1"></span>**5.4 Iniciar el software**

El sistema se suministra con un modo básico: modo operativo estándar definido por defecto en el software «MicroPoint».

1. Encienda el dispositivo. Haga doble clic en el icono blanco «MicroPoint» en el escritorio del ordenador.

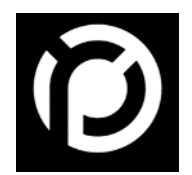

Fig. 5-7: Icono de escritorio MicroPoint (software operativo)

<span id="page-24-2"></span>2. Aparece una pantalla verde que muestra el progreso de la inicialización del dispositivo. Espere a que el dispositivo se haya inicializado correctamente y pase a la pantalla Seleccionar portaobjetos.

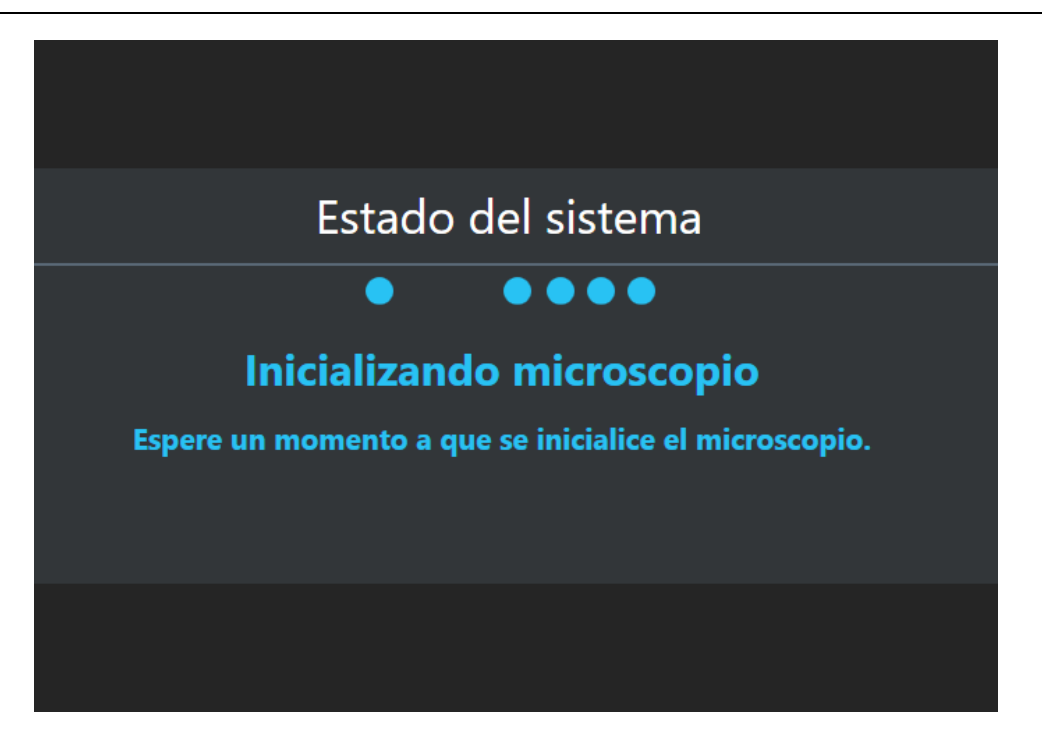

Fig. 5-8: Pantalla de inicialización para la puesta en marcha de MicroPoint.

- <span id="page-25-0"></span>3. Coloque el o los portaobjetos en la bandeja designada y coloque la bandeja sobre la platina XY. Las instrucciones sobre cómo colocar los portaobjetos pueden consultarse en el apartad[o 7.](#page-49-0)
- 4. Para acceder a la vista de microscopía, haga clic en «Iniciar microscopía» para empezar con los 4 portaobjetos. Alternativamente, seleccione las ranuras de las bandejas que le interesen usando las casillas de verificación y los botones «Seleccionar todo» o «Deseleccionar todo». Si solo quiere analizar un portaobjetos, haga doble clic en la respectiva ranura de la bandeja. Los portaobjetos seleccionados se muestran con un borde verde.
- 5. Pulsando el botón «Iniciar microscopía» bajo la bandeja virtual, el iO:M8 empezará a obtener con la cámara imágenes generales de baja resolución de los portaobjetos seleccionados.
- 6. Para realizar un análisis microscópico, consulte el apartad[o 6.](#page-27-0)

# $\mathcal{D}$  precipoint

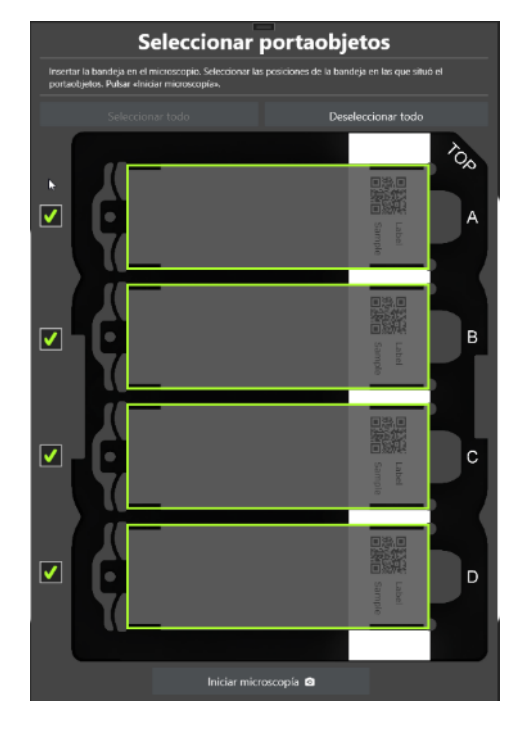

<span id="page-26-2"></span>Fig. 5-9: Seleccionar portaobjetos: Se han seleccionado todos los portaobjetos

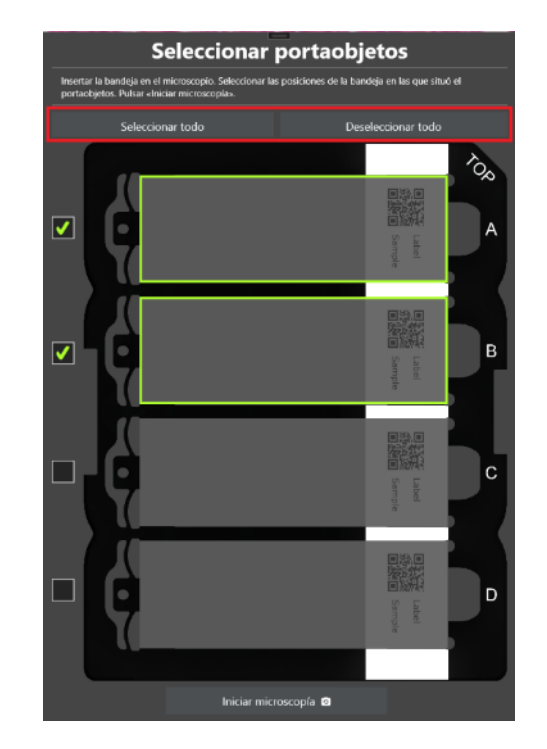

<span id="page-26-3"></span>Fig. 5-10: Seleccionar portaobjetos: Se han seleccionado dos portaobjetos; los botones «Seleccionar todo» y «Deseleccionar todo» se muestran destacados en rojo

#### <span id="page-26-0"></span>**5.5 Cerrar el software**

Para cerrar el software, haga clic en el botón «X» situado en la esquina superior derecha de la ventana del software. El dispositivo se encuentra ahora en modo de espera.

#### <span id="page-26-1"></span>**5.6 Apagar el dispositivo**

Para apagar el dispositivo, use el interruptor situado en la parte trasera del microscopio. Debe cerrar el software antes de apagar el dispositivo. El dispositivo mueve el eje Z para que resulte más fácil retirar las muestras.

### <span id="page-27-0"></span>**6 Estructura básica del software**

La característica principal es el Live Stitching. Consiste en concatenar diferentes imágenes tomadas a máxima resolución por el objetivo convirtiéndolas en segundos en una única imagen completa. De esta forma, combina el amplio campo de visión de un escáner con la velocidad y la capacidad de reacción de una vista digital en directo. Permite obtener una visión general de la muestra (parte superior izquierda) a la vez que permite acercar la imagen sin cortes para ver los detalles de la muestra. Tenga en cuenta que el aumento digital puede volver la imagen borrosa (es decir, cuanto más lejos esté el aumento actual del objetivo, más borrosa quedará la imagen).

La interfaz de usuario está formada por tres secciones: Vista principal (recuadro verde), barra de herramientas (recuadro naranja), barra de escala (recuadro amarillo), aumento actual (recuadro azul) y barra lateral (recuadro rojo). Todas estas secciones tienen diferentes funciones que se explicarán en los siguientes apartados.

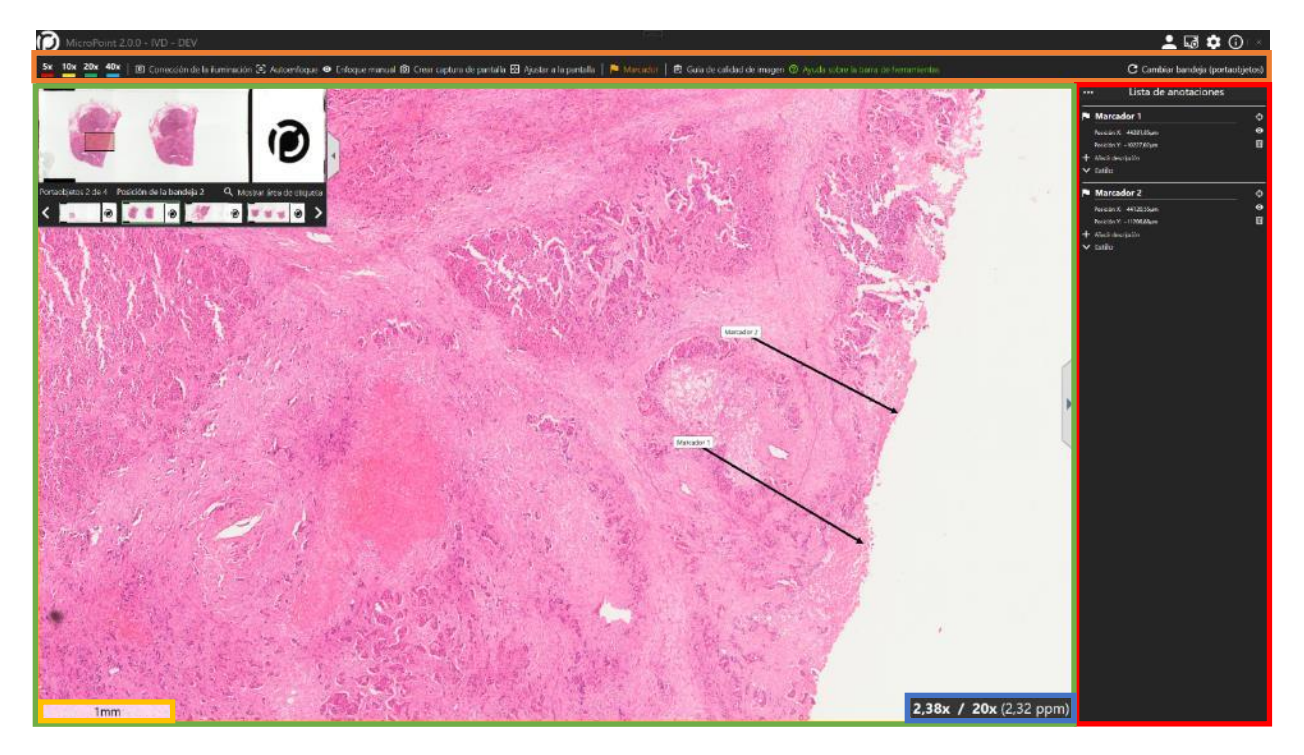

Fig. 6-1: Ventana gráfica del software (recuadro verde), barra de herramientas (recuadro naranja) y barra lateral (recuadro

rojo)

#### <span id="page-27-2"></span><span id="page-27-1"></span>**6.1 Vista principal**

En «Vista principal» pueden verse las dos perspectivas: una imagen general de todo el portaobjetos y la vista microscópica de la muestra.

# (precipoint

#### <span id="page-28-0"></span>**6.1.1 Vista microscópica**

[Fig. 6-2](#page-28-1) muestra la funcionalidad principal del iO:M8 con la pantalla de inicio. Visualiza un plano de vista de pájaro de la muestra seleccionada. Para ver la muestra con un aumento mayor, acerque la imagen usando la rueda de desplazamiento del ratón. Arrastrando la muestra con el ratón puede navegarse por el portaobjetos hacia la izquierda, la derecha, arriba y abajo.

Para navegar por la muestra, el dispositivo mueve la platina XY, y el eje Z se mueve al realizar cualquier tipo de enfoque. No debe bloquearse el área de movimiento y el microscopio no debe tocarse mientras está en movimiento.

Puede navegar por el portaobjetos continuamente, sin tener que esperar a que el microscopio deje de moverse.

<span id="page-28-1"></span>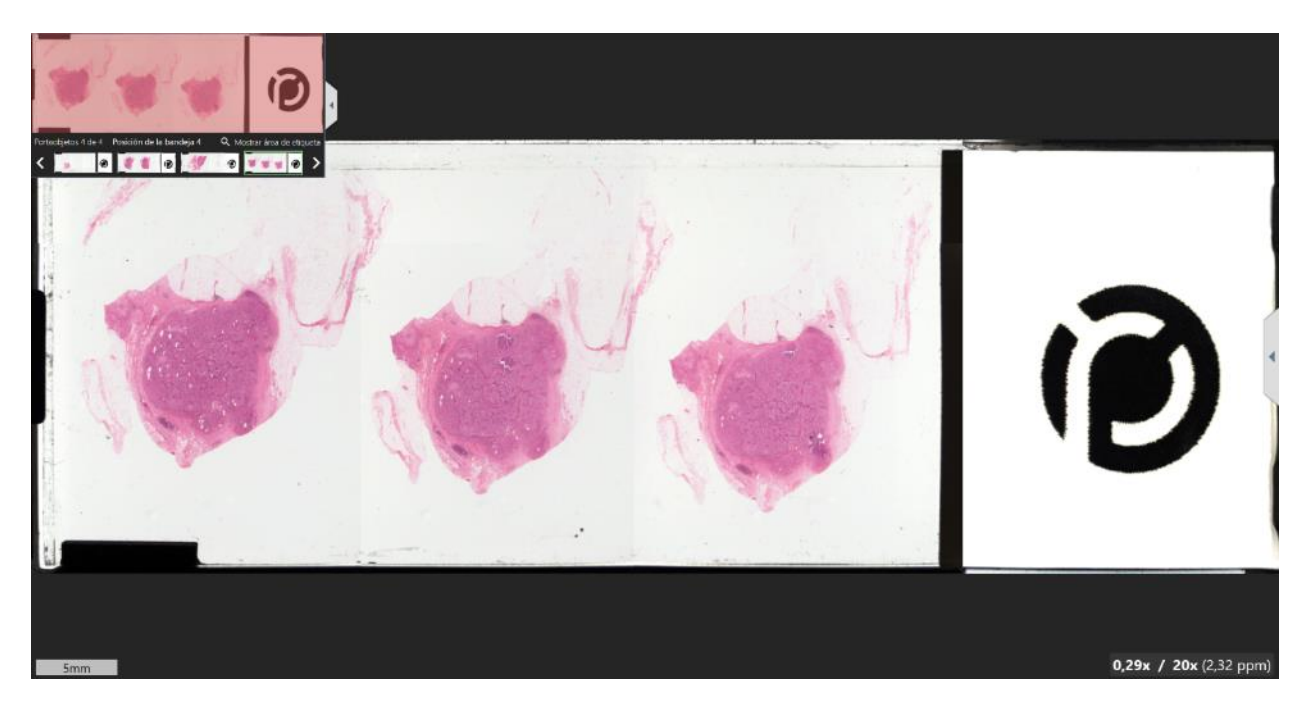

Fig. 6-2: Ventana gráfica

# precipoint

#### <span id="page-29-0"></span>**6.1.2 Mapa general**

El «Mapa general» permite navegar rápidamente por la muestra e ir a otro portaobjetos diferente, pues muestra la imagen general. Haciendo clic en la flecha gris situada en el lado derecho del mapa general, puede ocultarse todo el área general.

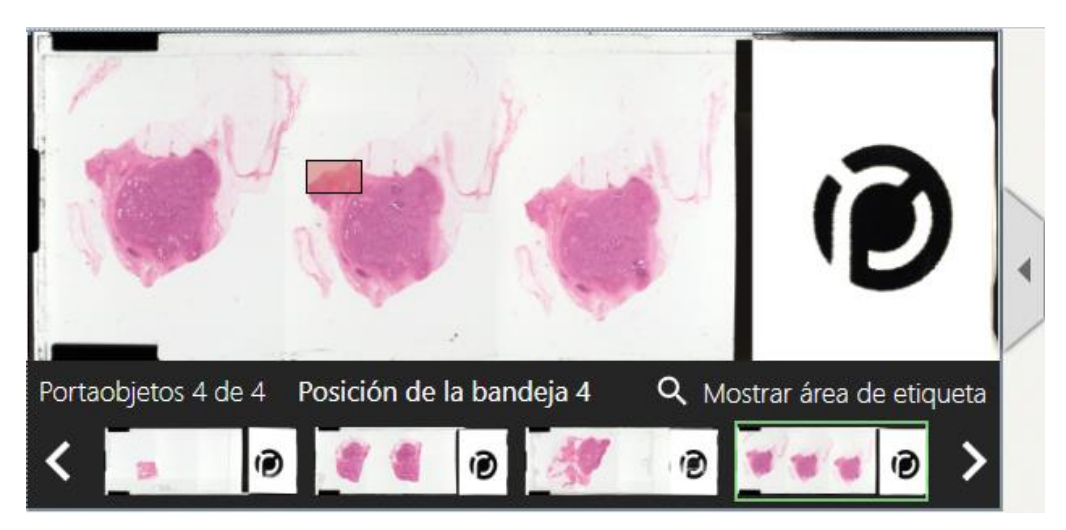

Fig. 6-3: Área general

<span id="page-29-2"></span>Haciendo clic en la imagen previa del portaobjetos bajo la imagen general o las flechas situadas a izquierda y derecha del portaobjetos anterior, puede seleccionarse el siguiente portaobjetos. El portaobjetos que se ve actualmente se muestra bajo la imagen general destacado por un recuadro verde.

#### <span id="page-29-1"></span>**6.1.3 Mostrar área de etiqueta**

Haciendo clic en el botón «Mostrar área de etiqueta», se muestra la etiqueta del portaobjetos actual aumentada en una ventana independiente situada en el centro de la pantalla. La imagen puede girarse en sentido horario o antihorario en tramos de 90 grados haciendo clic sobre las flechas situadas en la esquina inferior derecha. Haciendo clic en la «X» situada en la esquina superior derecha o en cualquier sitio fuera de la ventana, se cierra la ventana.

# $\odot$  precipoint

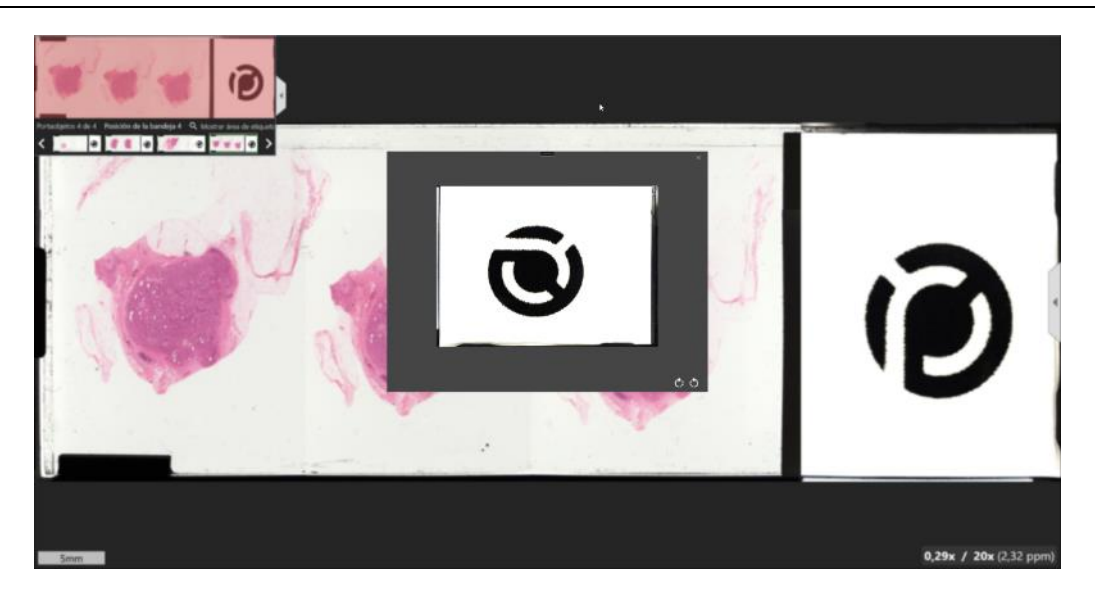

Fig. 6-4: Mostrar área de etiqueta

#### <span id="page-30-1"></span><span id="page-30-0"></span>**6.1.4 Barra de escala y aumento actual**

En la esquina inferior izquierda se muestra la «Barra de escala», que puede moverse arrastrándola y soltándola en la posición preferida. En la esquina inferior derecha se muestra el aumento actual, el aumento objetivo y el respectivo valor de píxeles por micrómetro (ppm). Si se amplia la imagen a un aumento mayor que la del objetivo montado, en la pantalla se indica un exceso de aumento digital, que se destaca en amarillo.

<span id="page-30-2"></span>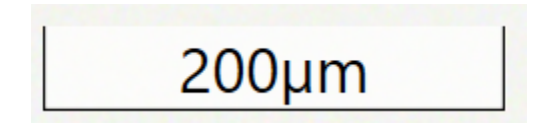

Fig. 6-5: Barra de escala

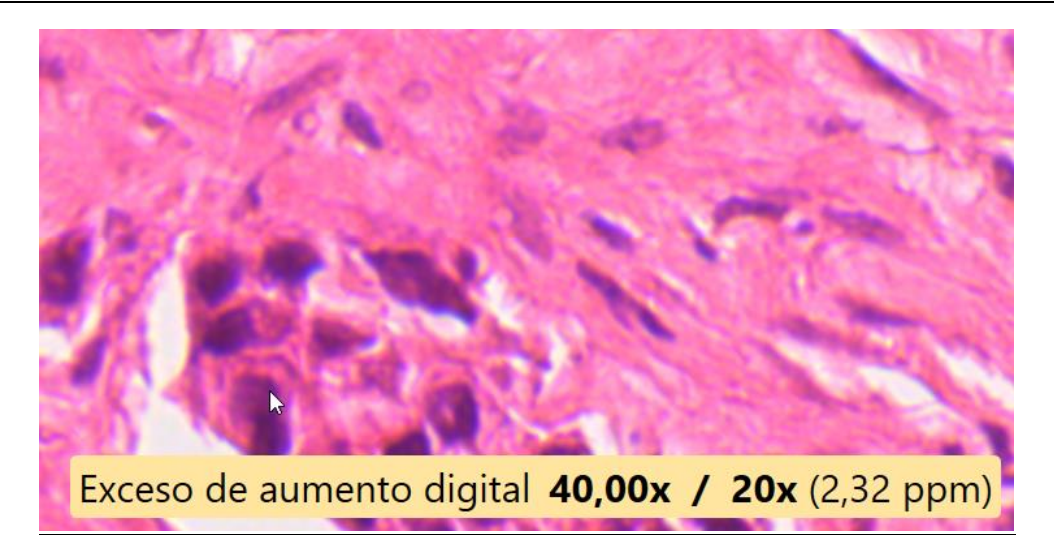

Fig. 6-6: Exceso de aumento digital en la esquina inferior derecha

#### <span id="page-31-2"></span><span id="page-31-0"></span>**6.2 Barra de herramientas**

La «Barra de herramientas» está situada directamente sobre la «Vista principal» y ofrece diferentes opciones que se explican en los siguientes apartados.

<span id="page-31-3"></span><span id="page-31-1"></span>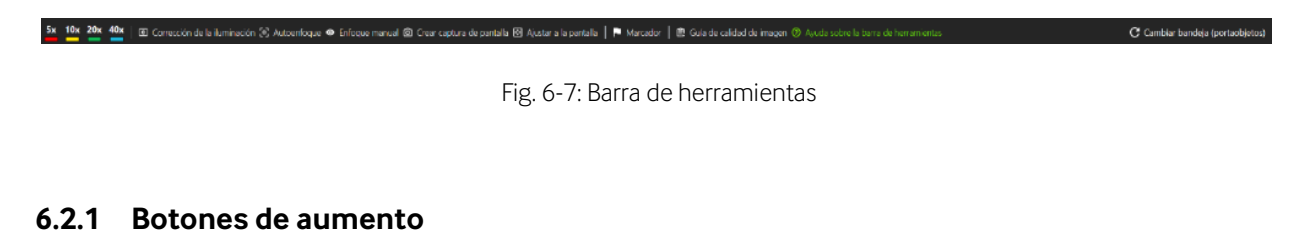

# 10x 20x 40x 60x

Fig. 6-8: Botones de aumento

<span id="page-31-4"></span>Los botones de aumento permiten acceder rápidamente al aumento deseado. Un aumento de 5 a 60 solo está disponible en la configuración iO:M8 con un objetivo de 40 aumentos. Para un objetivo de 20 aumentos, solo hay disponible un aumento de 5 a 40.

Al ir más allá que el objetivo, el aumento amplía la imagen artificialmente sin aportar información adicional. Esto se conoce como exceso de aumento digital y se muestra en la «Vista principal», tal como se explica en el apartad[o 6.1.](#page-27-1)

# precipoint

#### <span id="page-32-0"></span>**6.2.2 Corrección de la iluminación**

**D** Corrección de la iluminación

<span id="page-32-1"></span>La opción «Corrección de la iluminación» (IC) se usa para ajustar el tiempo de exposición durante la generación de la imagen, realizar el balance de blancos y eliminar las irregularidades de la iluminación, mejorando con ello la calidad de las imágenes.

Haciendo clic en el botón «IC» se muestran en el centro de la pantalla una ventana de diálogo con un recuadro rojo y un área de imagen en directo. Siga las instrucciones de la ventana de diálogo moviendo el recuadro rojo fuera de la muestra e introduciéndolo en el espacio blanco (aún bajo el cubreobjetos). Haga clic en «Iniciar» para obtener los datos de iluminación. Esto tardará algunos segundos y, una vez finalizado, se le pedirá que confirme los nuevos ajustes haciendo clic en «Sí». Haciendo clic en la casilla de verificación de la corrección de la iluminación automática, podrá desactivarse la función automática y aparecerá un control deslizante para ajustar manualmente el tiempo de parpadeo del LED para la función IC.

Asegúrese de que el recuadro rojo solo cubre superficie blanca. No puede contener ninguna parte de la muestra ni ninguna suciedad, pues, de lo contrario, esas partes se replicarían por toda la muestra.

<span id="page-32-2"></span>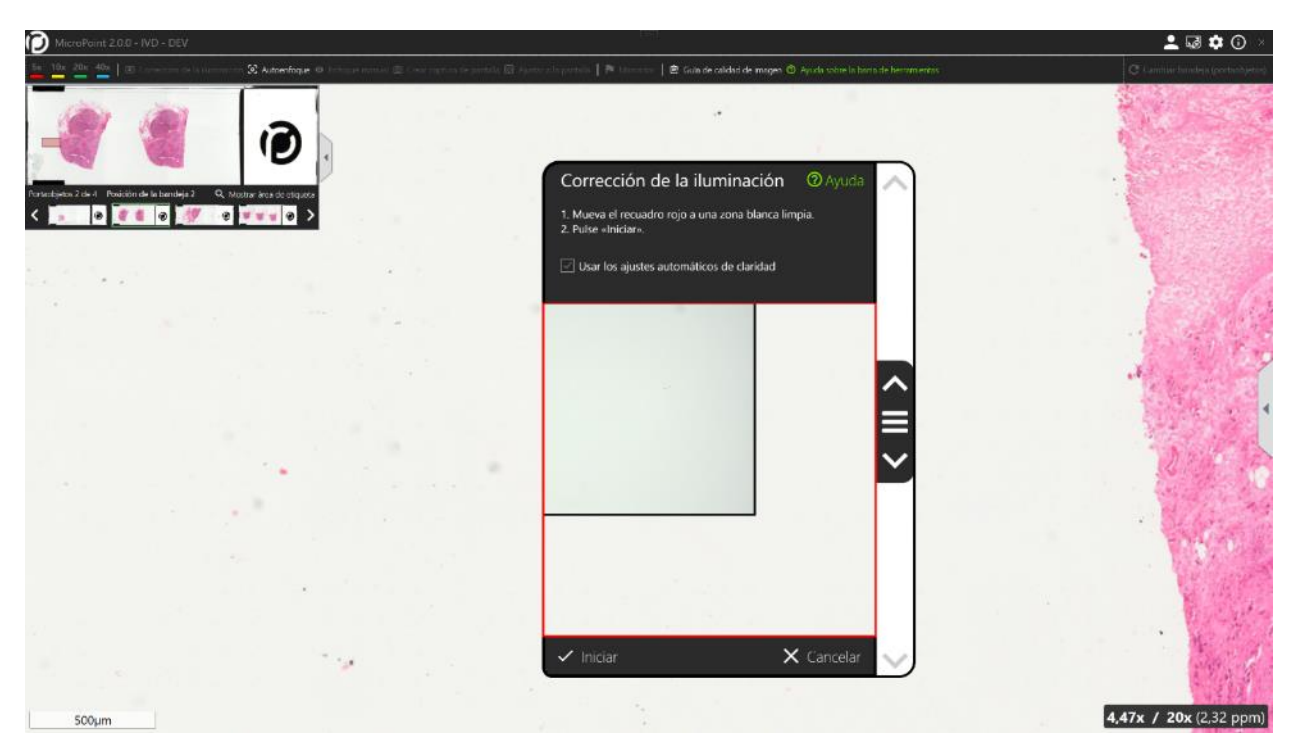

Fig. 6-10: Corrección de la iluminación

Fig. 6-9: Corrección de la iluminación

# precipoint

#### <span id="page-33-0"></span>**6.2.3 Autoenfoque**

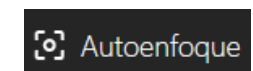

Fig. 6-11: Autoenfoque

<span id="page-33-2"></span>El «Autoenfoque» (AF) permite ajustar automáticamente el eje Z para conseguir la mayor nitidez en la zona de interés y ofrecerle una imagen enfocada.

El botón «Autoenfoque» se centrará en el centro de la pantalla principal. El autoenfoque puede activarse con un clic en la rueda del ratón para que el enfoque se realice en la posición del cursor del ratón.

La función de autoenfoque puede repetirse una vez si no puede encontrarse el enfoque perfecto. El rango escaneado por el eje Z será mayor al clicar de nuevo.

Si el autoenfoque no consigue el resultado esperado, asegúrese de que se ha realizado un IC. Siempre puede recurrir al enfoque manual para ajustar la nitidez de la imagen.

#### <span id="page-33-1"></span>**6.2.4 Enfoque manual**

El enfoque también puede ajustarse manualmente, sobre todo si el autoenfoque no ayuda a generar una imagen satisfactoria.

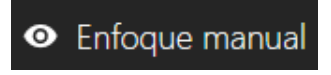

#### Fig. 6-12: Enfoque manual

<span id="page-33-3"></span>Al usar el botón de «Enfoque manual», aparecerá en el centro de la pantalla un recuadro con una imagen de cámara en directo.

La barra blanca que aparece a la derecha junto a la imagen en directo se emplea para ajustar la posición del eje Z y ajustar el enfoque manualmente. Haciendo clic en la zona central de la barra y arrastrándola ligeramente hacia abajo y hacia arriba, moverá el enfoque fino en consonancia. Para los movimientos más amplios, puede activarse el enfoque basto pulsando y manteniendo pulsado el botón Ctrl del teclado. Alternativamente, puede moverse el eje Z con la rueda de desplazamiento para los ajustes muy finos.

Una vez se encuentre la posición adecuada, se puede enfocar haciendo clic en el botón «Aplicar enfoque» situado a la izquierda de la imagen en directo, el botón «Aplicar enfoque» de la barra de herramientas o bien pulsando «Entrar» en el teclado. Según los ajustes realizados, el sistema empezará a obtener imágenes en la zona en la que se ha enfocado.

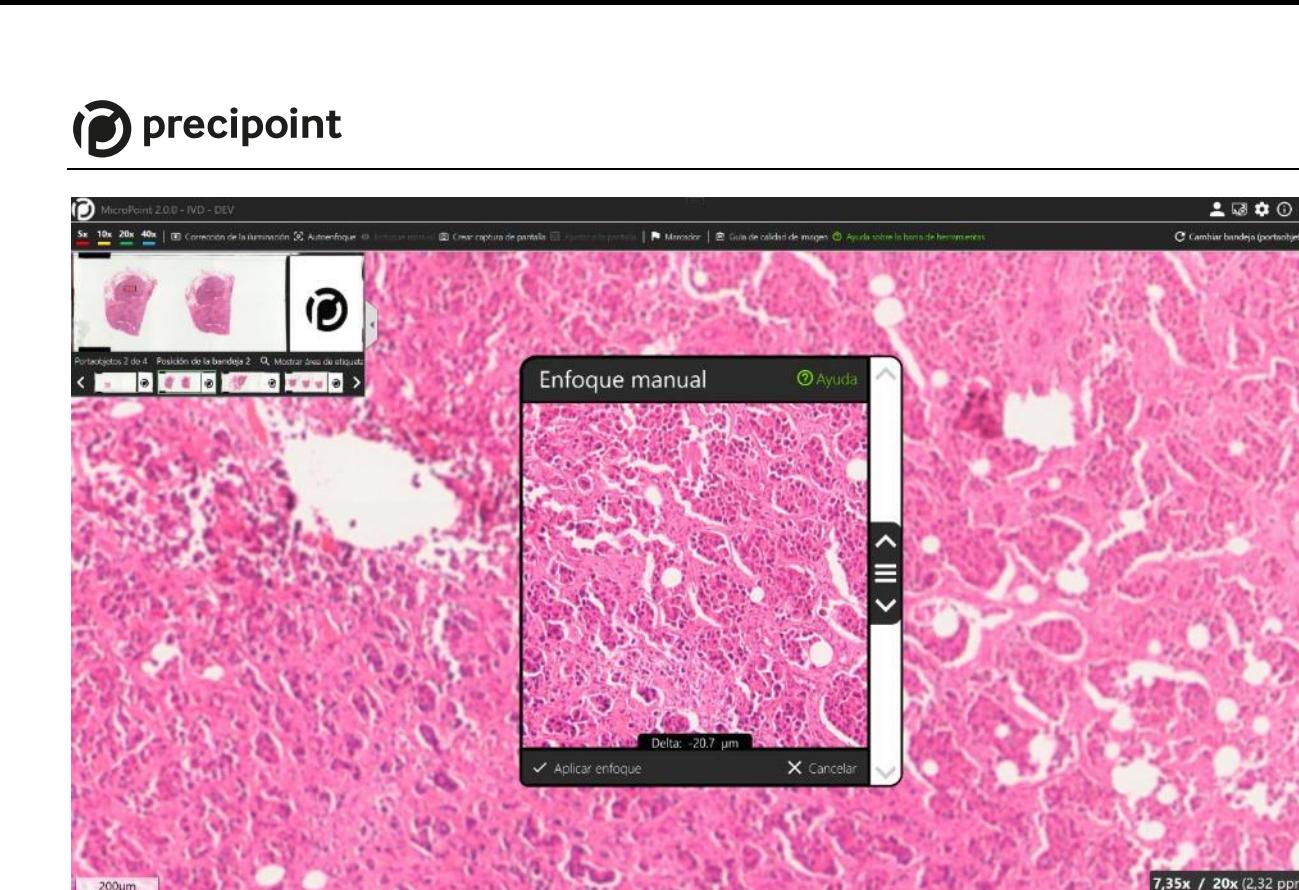

Fig. 6-13: Vista del enfoque manual

<span id="page-34-1"></span>Si con el enfoque manual no se consiguiera una imagen nítida, contacte con el servicio de asistencia técnica de PreciPoint.

#### <span id="page-34-0"></span>**6.2.5 Crear captura de pantalla**

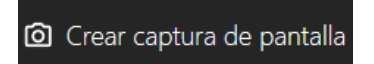

Fig. 6-14: Crear captura de pantalla

<span id="page-34-2"></span>Para crear una captura de pantalla, haga clic en el botón «Crear captura de pantalla». Haciendo clic en el botón, se capta el estado actual del área de trabajo. El usuario puede decidir si guarda la imagen en la ventana de diálogo «Guardar archivo» que se abre automáticamente.

Los formatos de archivo compatible son:

- .bmp
- .png
- .jpg
- .tif

# $\mathcal{D}$  precipoint

#### <span id="page-35-0"></span>**6.2.6 Ajustar a la pantalla**

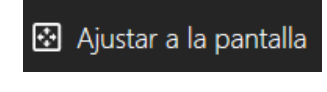

Fig. 6-15: Ajustar a la pantalla

<span id="page-35-2"></span>El botón «Ajustar a la pantalla» centra de nuevo y reduce el aumento de la imagen en la vista microscópica hasta que el portaobjetos sea completamente visible.

#### <span id="page-35-1"></span>**6.2.7 Marcador (modo anotación)**

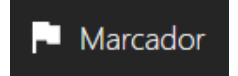

Fig. 6-16: Marcador

<span id="page-35-3"></span>El botón «Marcador» activa el modo «Anotación». Para indicarlo, se muestra un recuadro naranja alrededor de la ventana gráfica y se abre la «Barra lateral». Una vez en este modo, se puede hacer clic en un área de interés para posicionar un marcador de orientación y longitud predeterminados. Sosteniendo y arrastrando el cursor, puede ajustarse la longitud y la orientación del marcador. Una vez posicionado un marcador, se sale automáticamente del modo anotación. Esta salida automática puede desactivarse en «Ajustes generales» (aparato [6.4.3\)](#page-46-0).

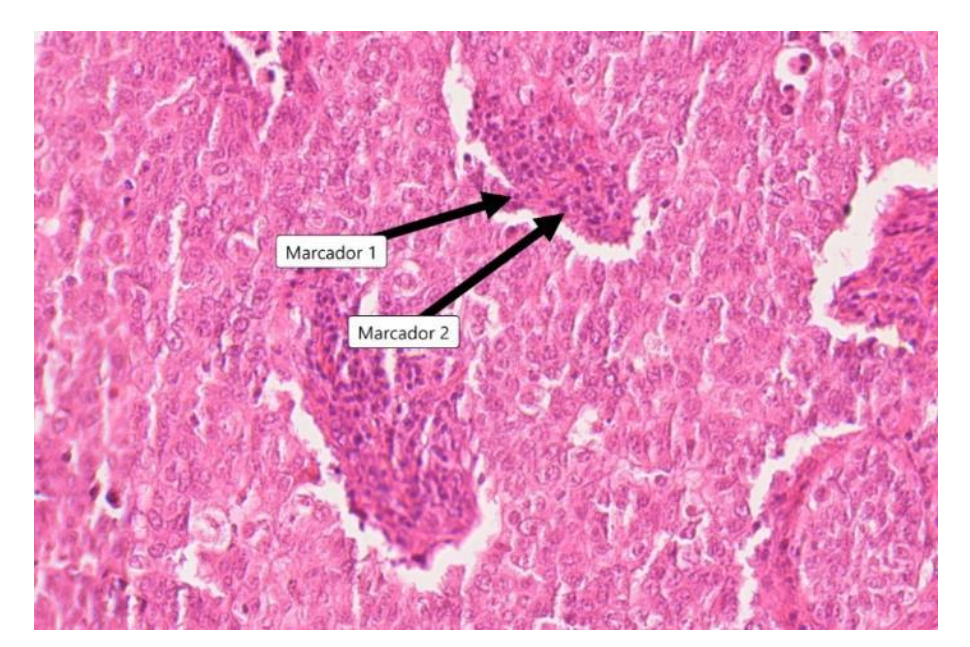

<span id="page-35-4"></span>Fig. 6-17: Control del marcador

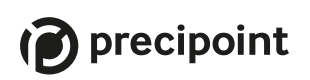

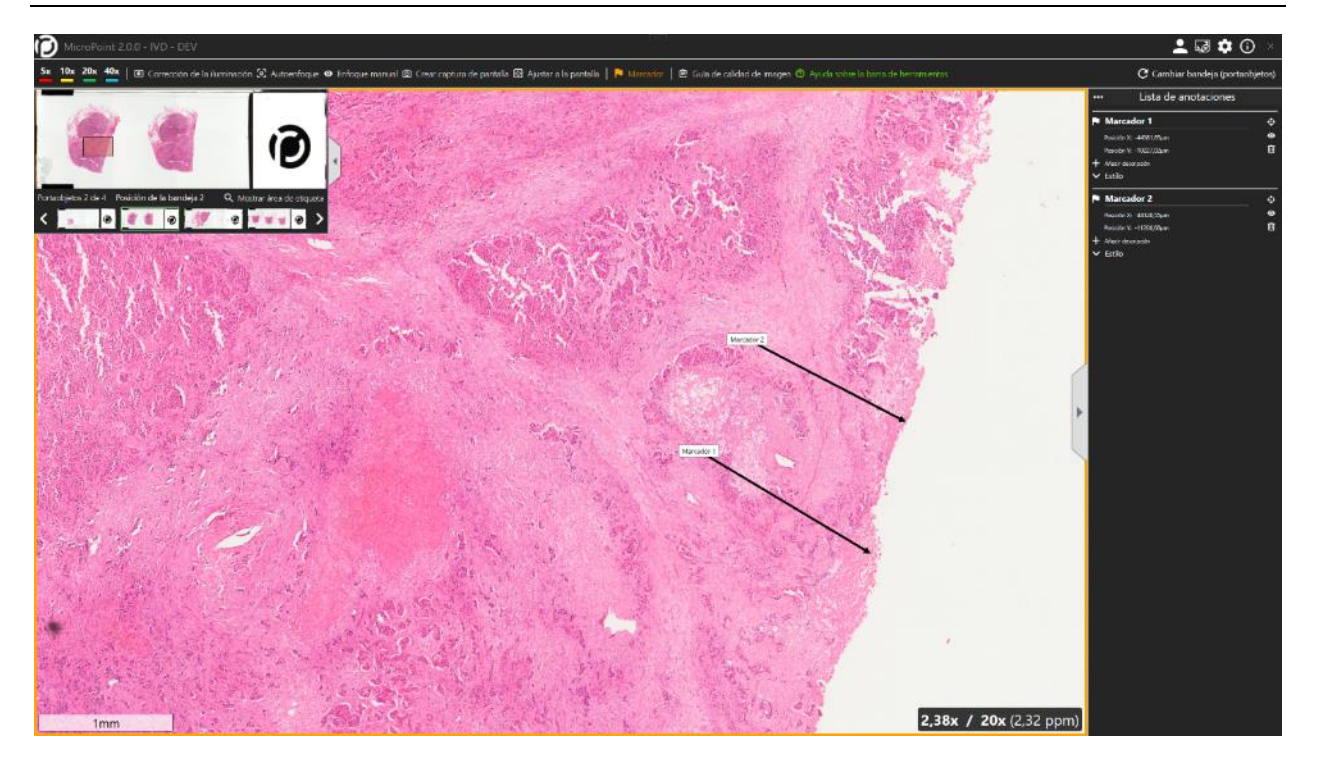

Fig. 6-18: Modo anotación: el área de trabajo aparece destacada en naranja

<span id="page-36-1"></span>Para obtener más información sobre marcadores, anotaciones y la barra lateral, consulte el apartado [6.3.](#page-40-0)

#### <span id="page-36-0"></span>**6.2.8 Dispositivo trabajando**

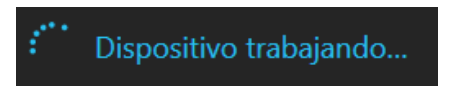

Fig. 6-19: Dispositivo trabajando

<span id="page-36-2"></span>Cuando el dispositivo está trabajando, se muestra el mensaje «Dispositivo trabajando» en color azul en el lado derecho de la barra de herramientas con un anillo de progreso. Cualquier acción del usuario sobrescribirá las operaciones del dispositivo, tal como se describe en el apartad[o 6.1.](#page-27-1)

# $\odot$  precipoint

#### <span id="page-37-0"></span>**6.2.9 Cambiar bandeja (portaobjetos)**

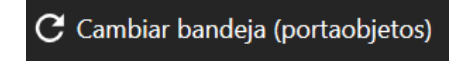

Fig. 6-20: Cambiar bandeja (portaobjetos)

<span id="page-37-2"></span>Al pulsar sobre «Cambiar bandeja (portaobjetos)», el microscopio va a la posición inicial y se abre una nueva ventana en la que se pide al usuario que cambie la bandeja y pulse el botón «Continuar» situado en la parte inferior derecha de la ventana (más información sobre cómo cambiar de bandeja en el apartad[o7](#page-49-0) o bien cancele la operación y regrese al portaobjetos actual. Después de pulsar «Continuar», la pantalla mostrará de nuevo la ventana «Seleccionar portaobjetos» explicada en el apartad[o5.4.](#page-24-1)

#### <span id="page-37-1"></span>**6.2.10 Ayuda sobre la barra de herramientas**

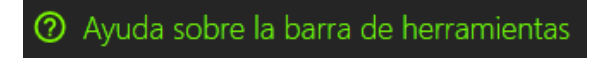

<span id="page-37-3"></span>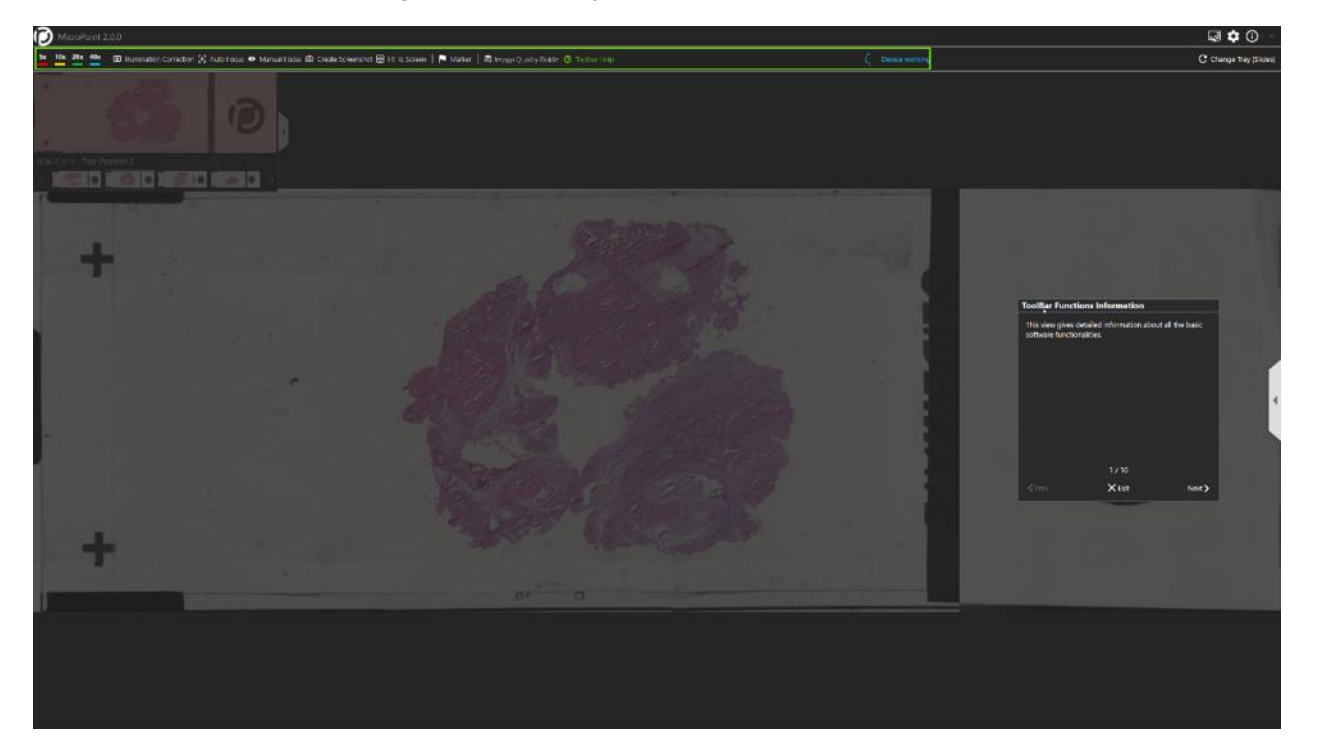

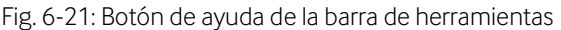

<span id="page-37-4"></span>Fig. 6-22: Guía de ayuda de la barra de herramientas en progreso

# precipoint

La función «Ayuda de la barra de herramientas» inicia una breve guía sobre la interfaz de usuario y destaca los botones y las características que se emplean para controlar el sistema.

#### <span id="page-38-0"></span>**6.2.11 Guía de calidad de imagen**

La «Guía de calidad de imagen» tiene como objeto guiarle a través de los pasos necesarios para optimizar la calidad de imagen de la muestra que ve bajo el microscopio. En los ajustes por defecto, cuando acceda a un portaobjetos, se le preguntará si desea seguir la guía o no. Si desea seguir la guía, algo altamente recomendable para nuevos usuarios, la guía se moverá a la parte superior derecha de la pantalla y le dará instrucciones. Puede ir pulsando el botón «Siguiente» en la guía situada en la parte superior derecha hasta que finalice.

**图** Guía de calidad de imagen

Fig. 6-23: Guía de calidad de imagen en la barra de herramientas

<span id="page-38-1"></span>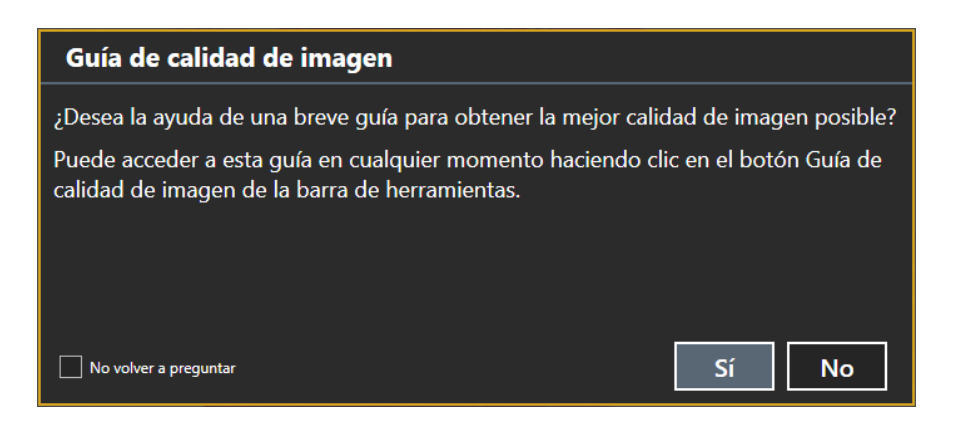

<span id="page-38-2"></span>Fig. 6-24: La ventana de diálogo central de la pantalla pide iniciar la guía de calidad de imagen

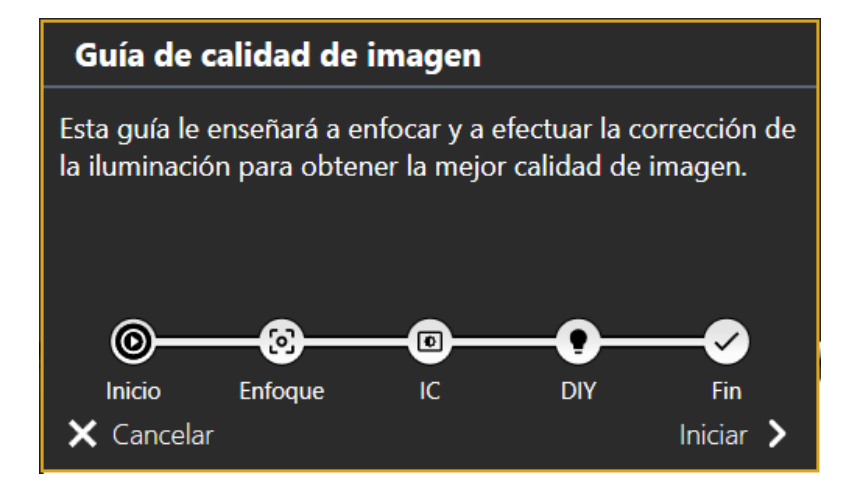

Fig. 6-25: Guía de calidad de imagen en progreso en la parte superior derecha

<span id="page-39-0"></span>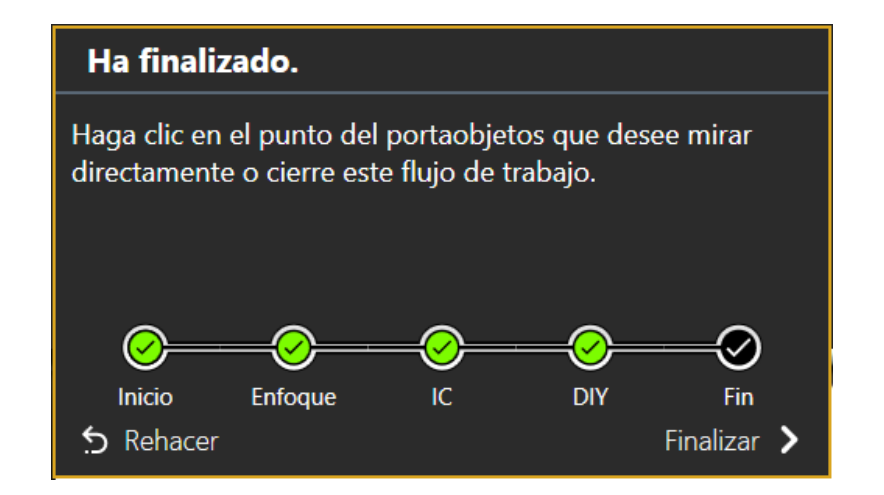

<span id="page-39-1"></span>Fig. 6-26: Guía de calidad de imagen completada en la parte superior derecha

#### <span id="page-40-0"></span>**6.3 Barra lateral (Lista de anotaciones)**

La «Barra lateral», también denominada «Lista de anotaciones», muestra las anotaciones actuales trazadas y da al usuario la posibilidad de cambiar su apariencia. En el apartado 6.2.7, puede consultarse más información sobre cómo añadir anotaciones. Haciendo clic en la flecha gris situada a la izquierda de la «Barra lateral», el usuario la puede ocultar y abrir de nuevo.

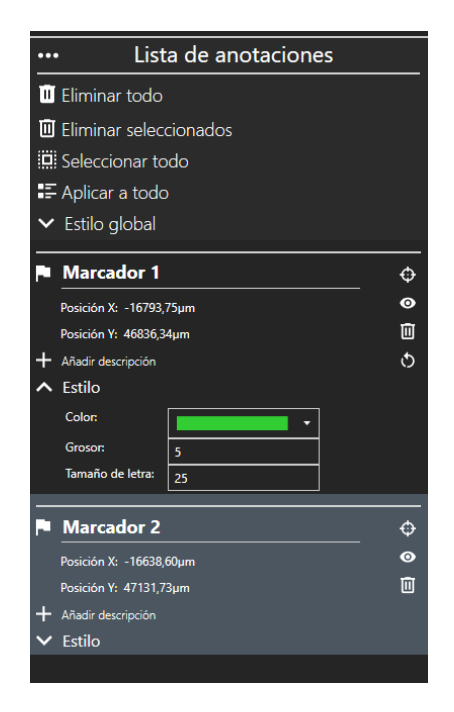

Fig. 6-27: Lista de anotaciones

<span id="page-40-1"></span>La «Lista de anotaciones» ofrece al usuario varias opciones para ajustar anotaciones actuales y obtener más información sobre ellas. El usuario puede ajustar el estilo global o bien establecer un estilo personalizado para cada anotación.

#### <span id="page-41-0"></span>**6.3.1 Ajustes de estilo global**

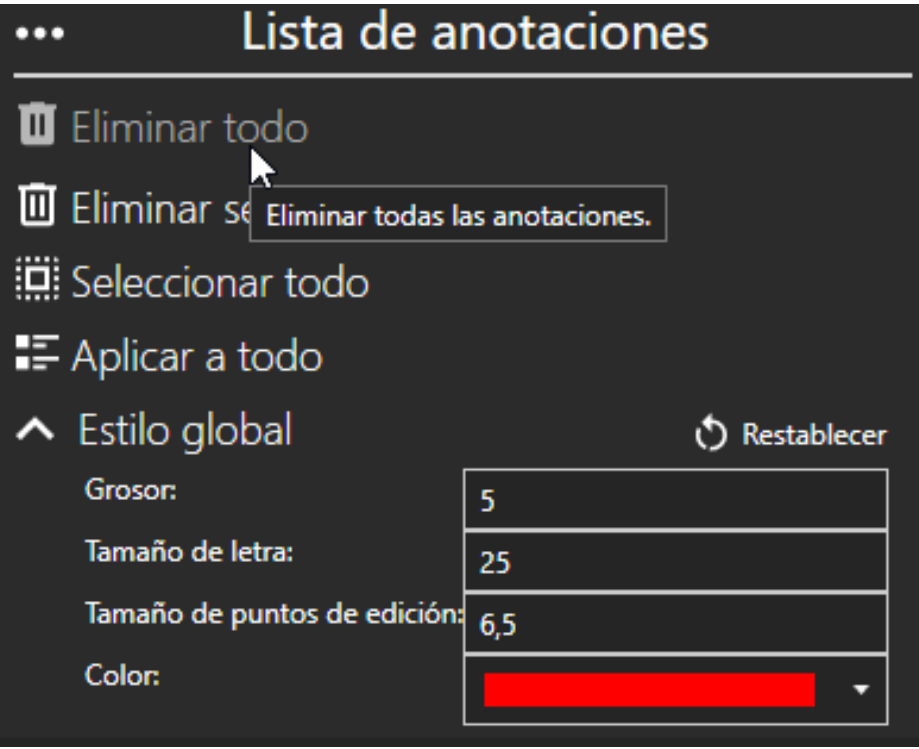

Fig. 6-28: Estilo global de la lista de anotaciones

<span id="page-41-1"></span>Con la sección superior de la lista, el usuario puede ajustar todas las anotaciones de una vez:

- Con el botón «Eliminar todo», el usuario puede eliminar todas las anotaciones de una sola vez.
- Las anotaciones también pueden eliminarse seleccionando el botón «Eliminar seleccionados». Para seleccionar una anotación, haga clic en un área vacía de la anotación deseada. El campo se destacará de color gris. Manteniendo pulsado el botón Ctrl, pueden seleccionarse múltiples anotaciones.
- Con el botón «Seleccionar todo», pueden seleccionarse todas las anotaciones de una sola vez.
- Con el botón «Aplicar a todo», pueden restablecerse en el «Estilo global» todas las anotaciones personalizadas.
- El botón «Estilo global» oculta y muestra los diferentes parámetros que pueden ajustarse para todas las anotaciones.
	- a. Grosor: grosor en píxeles de las líneas mostradas en las anotaciones
	- b. Tamaño de letra: tamaño de letra en píxeles del texto mostrado sobre las anotaciones.
	- c. Tamaño de puntos de edición: El tamaño de miniatura cambia el tamaño en píxeles de los puntos mostrados sobre las anotaciones haciendo clic en ellos.
	- d. Color: Esta opción cambia el color de la anotación.

# precipoint

- Usando el botón «Restablecer» situado en la esquina superior derecha del área «Estilo global», todos los cambios pueden restablecerse a los ajustes por defecto.

Las secciones inferiores muestran las anotaciones específicas que se hicieron en la muestra.

#### <span id="page-42-0"></span>**6.3.2 Marcadores**

La sección «Marcador» ofrece diferentes parámetros para marcadores y se identifica con el símbolo de una bandera blanca en la esquina superior izquierda de la sección.

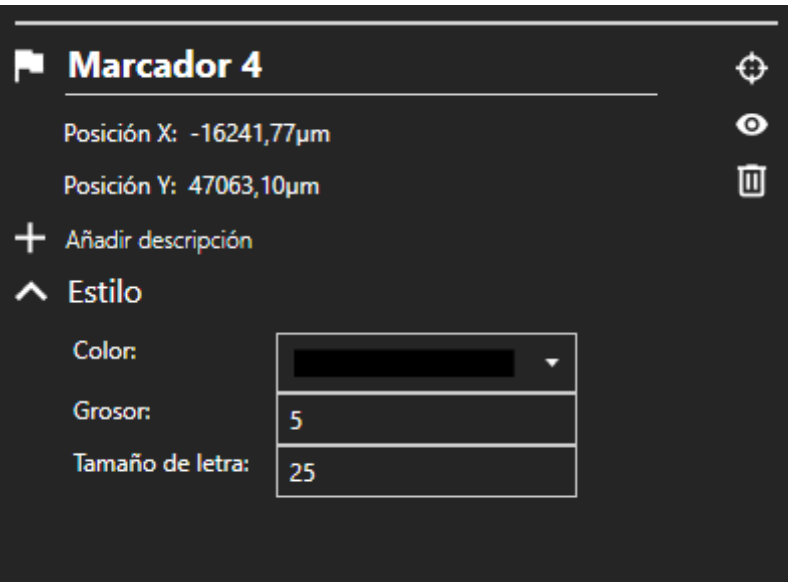

Fig. 6-29: Marcador sin descripción

<span id="page-42-1"></span>El usuario puede renombrar el nombre del marcador haciendo clic en el campo. El nombre puede tener hasta un máximo de 150 caracteres.

Bajo el nombre del marcador hay un campo de posición en el que se muestra la posición actual del marcador en X e Y.

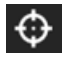

Haciendo clic en el símbolo de «Retículo» situado a la derecha puede navegarse y ampliarse rápidamente la anotación en el área de trabajo.

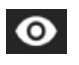

Con el símbolo de «Ojo» situado a la derecha de la sección el usuario, puede ocultar y mostrar el marcador en el área de trabajo.

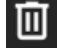

Haciendo clic en el símbolo «Papelera» situado a la derecha de la sección, puede eliminarse el marcador.

Haciendo clip en el botón «Añadir descripción» situado bajo el estado de posición, el usuario puede añadir una descripción al marcador que contenga un máximo de 5000 caracteres. Después de añadir una descripción, esta puede eliminarse con el botón «Eliminar descripción».

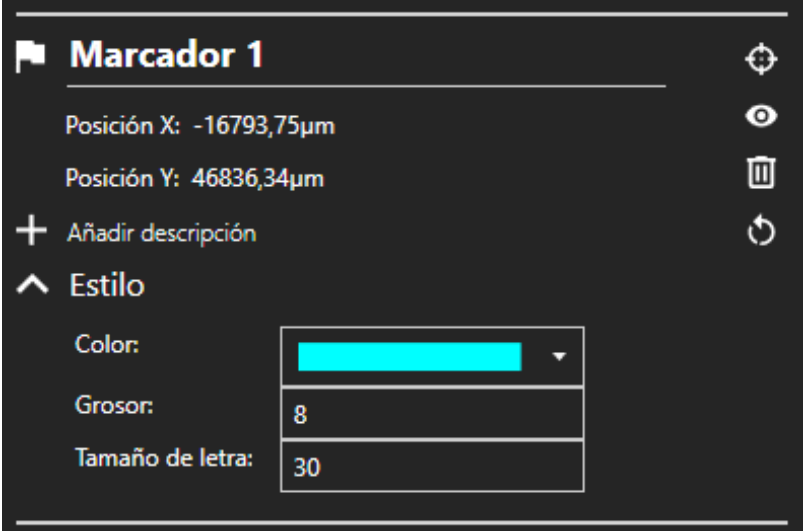

Fig. 6-30: Marcador con descripción añadida

<span id="page-43-2"></span>El botón «Estilo» oculta y muestra los diferentes parámetros que pueden ajustarse para el marcador seleccionado.

- Color: cambia el color del marcador.
- Grosor: grosor en píxeles de las líneas mostradas en el marcador.
- Tamaño de letra: tamaño de letra en píxeles del texto mostrado sobre el marcador.

Usando el botón «Restablecer» situado en la esquina superior derecha del área «Estilo», todos los cambios pueden restablecerse a los ajustes por defecto.

#### <span id="page-43-0"></span>**6.4 Otros botones y acciones**

#### <span id="page-43-1"></span>**6.4.1 Pantalla completa**

<span id="page-43-4"></span>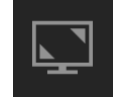

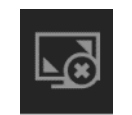

Fig. 6-31: Abrir la pantalla completa Fig. 6-32: Cerrar la pantalla completa

<span id="page-43-3"></span>Con el botón «Pantalla completa», el usuario puede ampliar la pantalla de «MicroPoint» a una pantalla completa sin necesidad de usar la barra de tareas de Windows. Haciendo de nuevo clic en este botón, la pantalla regresará al modo normal.

#### Otros ajustes

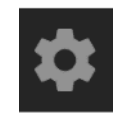

Fig. 6-33: Otros ajustes

<span id="page-44-1"></span>Con el botón «Otros ajustes», el usuario puede realizar otros ajustes en el sistema.

#### <span id="page-44-0"></span>**6.4.2 Ajustes de apariencia**

Con los «Ajustes de apariencia», el usuario puede cambiar entre el modo oscuro y el modo claro haciendo clic en el botón de cambio.

<span id="page-44-2"></span>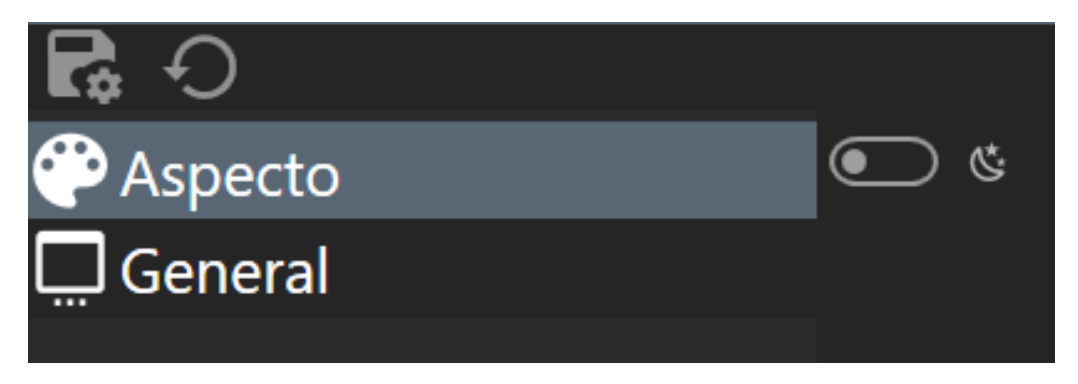

#### Fig. 6-34: Ajustes de apariencia

<span id="page-45-0"></span>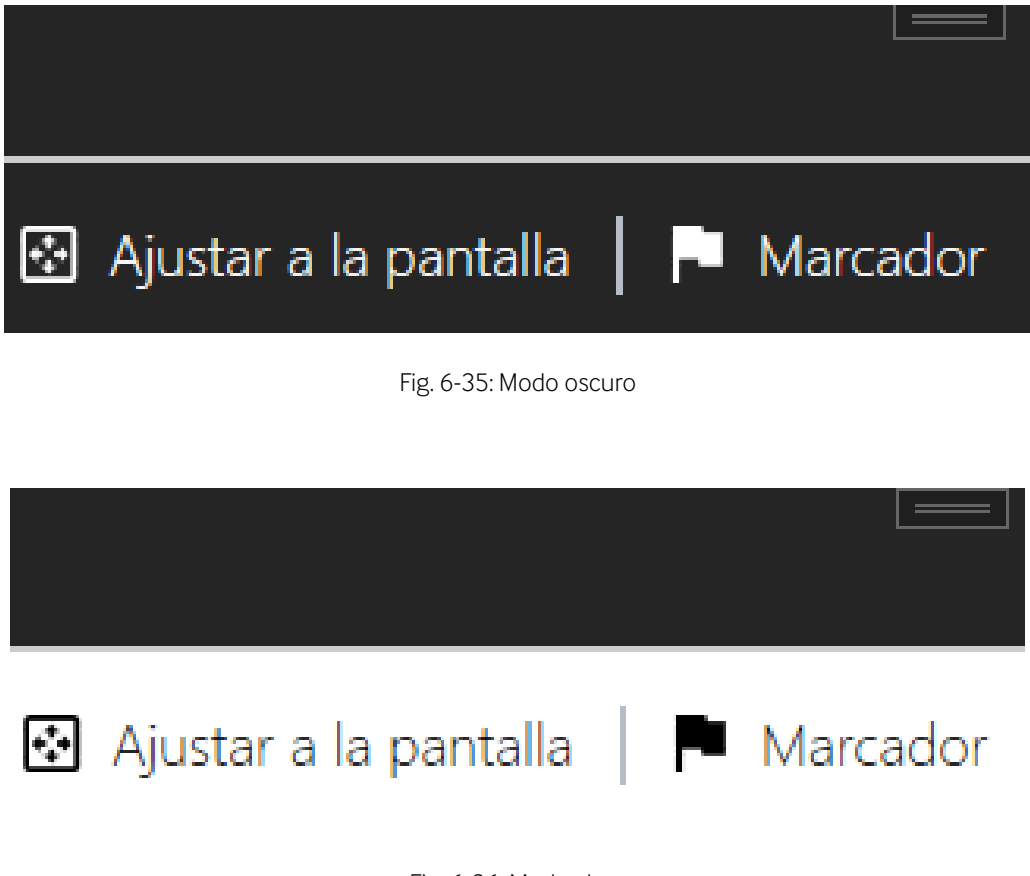

<span id="page-45-1"></span>Fig. 6-36: Modo claro

#### <span id="page-46-0"></span>**6.4.3 Ajustes generales**

En «Ajustes generales», el usuario puede elegir entre tres opciones y cambiar los ajustes por defecto:

- Cambiar el idioma del software
- Cambiar la frecuencia de aparición del diálogo de la «Guía de calidad de imagen».
- Ajustar la velocidad de acercamiento/alejamiento de la rueda del ratón.
- Activar o desactivar la salida automática del modo anotación

<span id="page-46-1"></span>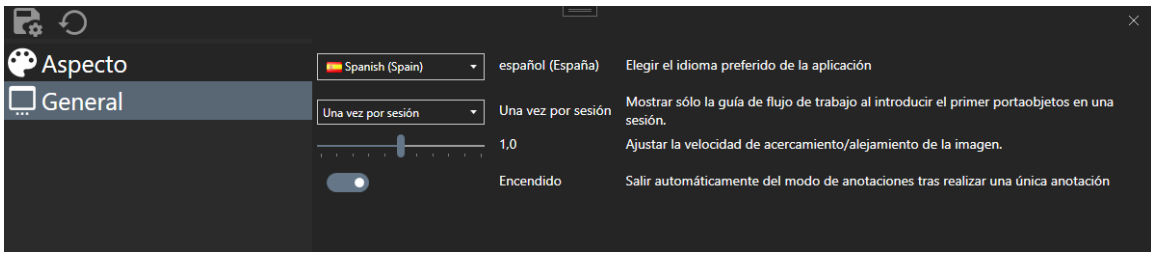

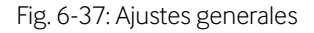

# $\odot$  precipoint

#### <span id="page-47-0"></span>**6.4.4 Pantalla informativa**

Haciendo clic en el botón «Información» situado en la barra superior, el usuario puede abrir una pantalla informativa con datos sobre el sistema.

<span id="page-47-2"></span><span id="page-47-1"></span>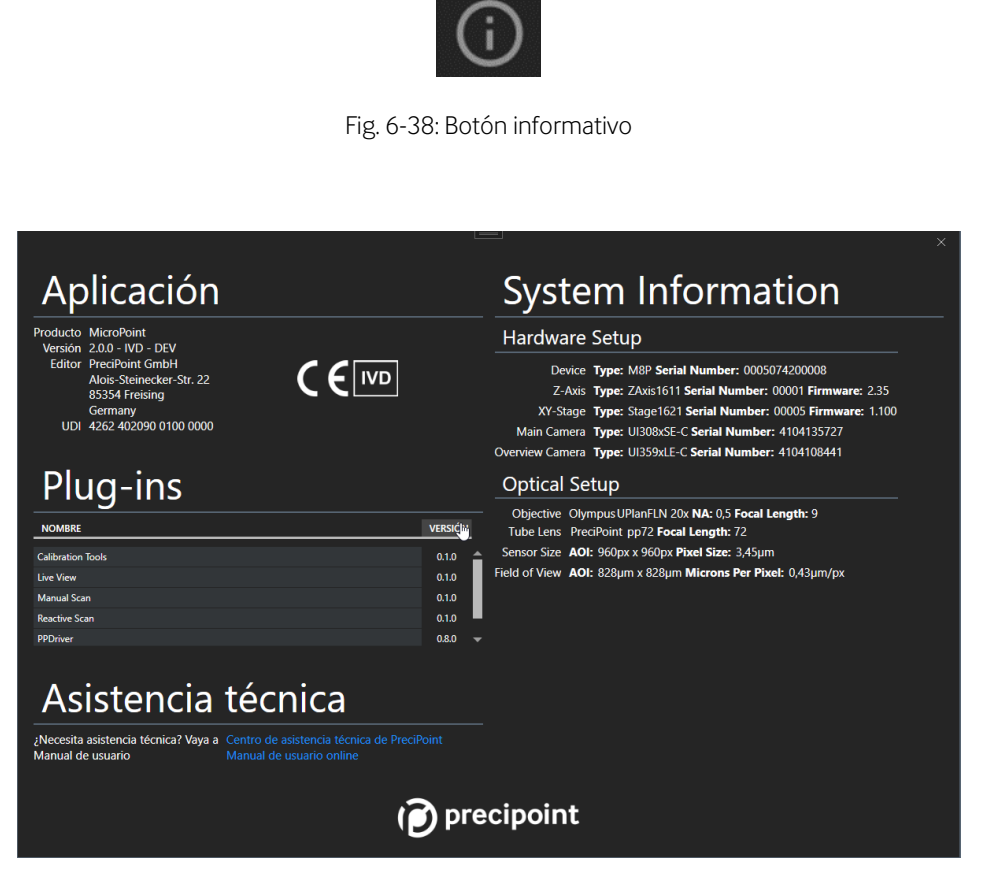

Fig. 6-39: Pantalla informativa

#### <span id="page-48-0"></span>**6.5 Accesorios**

Los siguientes accesorios son opcionales y dependen del pedido realizado:

- Ratón y teclado
- **Monitor**
- Cables

#### <span id="page-48-1"></span>**6.6 Funciones adicionales del software**

#### <span id="page-48-2"></span>**6.6.1 Tooltip**

«Tooltip» es una ventana emergente pequeña en la aplicación. Muestra la descripción de un elemento de la interfaz gráfica de usuario.

Si se pasa el cursor por cualquier botón de la aplicación, se muestra un breve mensaje que describe su función, así como el atajo de teclado necesario para activarla con el teclado y/o el ratón. En el apartado 13 se incluye un[a13](#page-61-0) con todos los atajos de teclado del software.

#### <span id="page-48-3"></span>**6.6.2 Ayuda en ventanas de diálogo y controles**

<span id="page-48-4"></span>Determinados controles como «Corrección de la iluminación» y «Enfoque manual» llevan un botón independiente de ayuda en la parte superior derecha. Pulsando esos botones, se abrirá una guía que le explicará sus funciones.

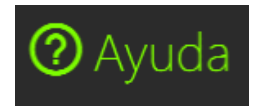

Fig. 6-40: Botón superior derecho de ayuda

### <span id="page-49-0"></span>**7 Cambiar portaobjetos y bandeja**

Antes de cada uso, asegúrese de que los componentes ópticos del dispositivo y los portaobjetos a analizar están limpios. Para leer las instrucciones de limpieza del dispositivo, consulte el apartad[o 8.](#page-52-2)

#### <span id="page-49-1"></span>**7.1 Medidas del portaobjetos**

Use solo portaobjetos de las siguientes medidas:

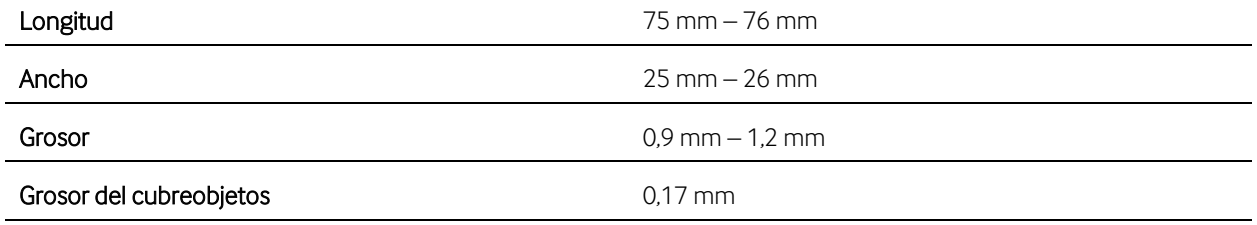

#### <span id="page-49-2"></span>**7.2 Insertar el portaobjetos en la bandeja**

Sujete la bandeja, agarre el portaobjetos por el lado de la etiqueta y empuje el borde izquierdo  $^{\textcircled{\tiny{\text{1}}}}$  hacia el muelle mecánico situado en el lado izquierdo de la bandeja. Alinee el área blanca de la bandeja con la etiqueta.

<span id="page-49-3"></span>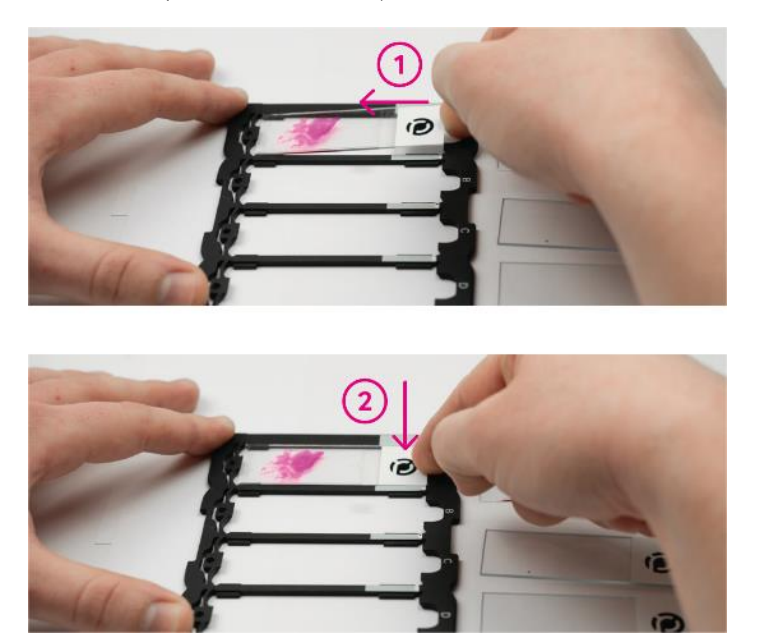

Fig. 7-1: Insertar el portaobjetos en la bandeja

# precipoint

Empuje suavemente el portaobjetos hacia el muelle mientras presiona la etiqueta hacia abajo.  $(2)$  Cuando el portaobjetos esté insertado correctamente, escuchará un sonido de clic.

Asegúrese de que el portaobjetos está posicionado correctamente en la bandeja y de que no sobresale ni por la parte superior ni por el lateral.

### <span id="page-50-0"></span>**7.3 Colocar la bandeja en la platina XY**

En la posición inicial de iO:M8 o en la ventana «Seleccionar portaobjetos» de «MicroPoint», la platina XY y el eje Z se mueven de forma que la bandeja pueda ser posicionada fácilmente en la abertura destinada para ello. Los imanes integrados en la bandeja garantizan su posicionamiento adecuado.

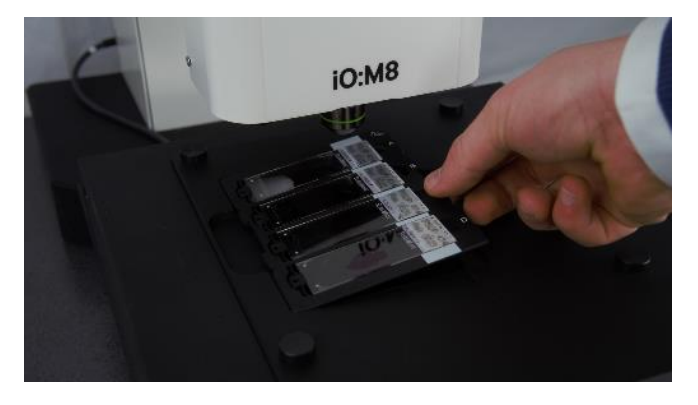

Fig. 7-2: Posicionar la bandeja bajo el microscopio

Asegúrese de que la bandeja está correctamente posicionada en la platina. La etiqueta del portaobjetos y las letras de los símbolos de la bandeja deben quedar al lado derecho.

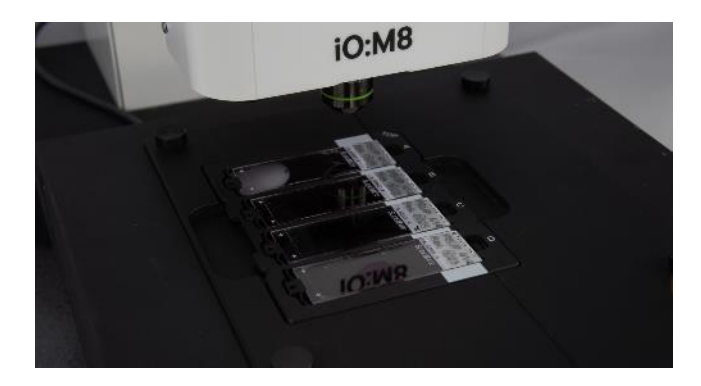

Fig. 7-3: Posición final de la bandeja bajo el microscopio

<span id="page-50-1"></span>Extreme las precauciones al usar los portaobjetos y las bandejas para evitar que se rompa el cristal. Los portaobjetos y las bandejas deben estar libres de cualquier contaminación para garantizar la máxima calidad de la imagen.

#### <span id="page-51-0"></span>**7.4 Retirar la bandeja de la platina XY**

Para retirar la bandeja de la platina XY, use la muesca al lado derecho para acceder bajo la bandeja y empujarla ligeramente hacia arriba (tal como se muestra en el apartad[o 7.3,](#page-50-0) fig. 7-2).

#### <span id="page-51-1"></span>**7.5 Retirar el portaobjetos de la bandeja**

Para retirar el portaobjetos de la bandeja, sujete la bandeja y empuje suavemente el lado de la etiqueta hacia el muelle.  $^{(1)}$  Entonces, extraiga el portaobjetos de la ranura y retírelo.  $^{(2)}$ 

<span id="page-51-2"></span>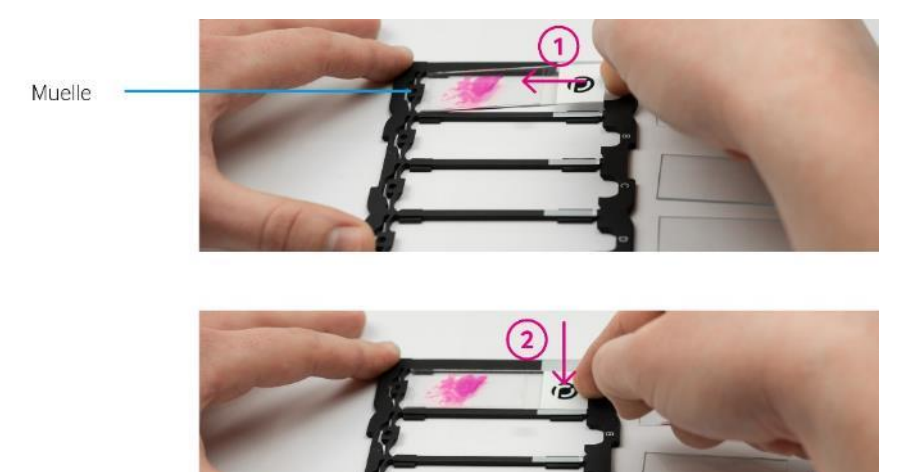

Fig. 7-4: Retirar el portaobjetos de la bandeja

# precipoint

#### <span id="page-52-0"></span>**7.6 Cambiar portaobjetos y bandeja**

Antes de cambiar el portaobjetos y la bandeja, el usuario debe asegurarse de que el eje Z está elevado. El sistema lo colocará en esta posición en las dos situaciones siguientes:

- a. para añadir una bandeja al iniciar el microscopio
- b. o para cambiar la bandeja cuando el microscopio está en funcionamiento a través del botón «Cambiar bandeja (portaobjetos)».

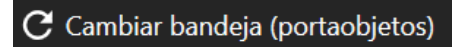

Fig. 7-5: Botón para Cambiar bandeja

<span id="page-52-3"></span>No use el dispositivo con bandejas diferentes a las proporcionadas por PreciPoint.

#### <span id="page-52-1"></span>**7.7 Bandeja del portaobjetos**

La bandeja del portaobjetos es un soporte portátil en el que pueden insertarse un máximo de 4 portaobjetos fijándolos con un muelle mecánico e insertada en la platina XY. Cada una de las cuatro ranuras va identificada con las letras de la A a la D en sentido descendente. Las marcas blancas situadas a la derecha pueden usarse para confirmar si un portaobjetos se ha insertado correctamente. Los portaobjetos deben quedar orientados de tal forma que sus etiquetas coincidan con las marcas. En la bandeja hay imanes integrados para mantener la bandeja posicionada correctamente en la platina XY.

### <span id="page-52-2"></span>**8 Cuidados y limpieza del dispositivo**

- Para garantizar los mejores resultados ópticos, limpie periódicamente los componentes ópticos del dispositivo (objetivo/s) y la platina XY y los portaobjetos antes de introducirlos.
- Si las superficies ópticas están contaminadas con polvo o suciedad, apague primero el dispositivo y limpie esas superficies soplando (p. ej. con una jeringuilla) antes de pasar un paño sobre ellas.
- Las superficies ópticas deben limpiarse con un paño sin pelusas, una gamuza limpiagafas o un bastoncillo de algodón humedecido en un limpiacristales habitual.
- No aplique nunca demasiada fuerza ni frote las superficies al limpiarlas, pues podrían rayarse y afectar negativamente a sus prestaciones ópticas.
- Para limpiar el dispositivo, el usuario debe usar Lysoformin® o Lysoform.

# $\odot$  precipoint

- Evite el uso excesivo de disolventes. El paño sin pelusas, la gamuza limpiagafas o el bastoncillo de algodón deben humedecerse ligeramente en un disolvente, pero no hasta el punto de mojarlos y que el disolvente se filtre en las lentes o gotee en la platina XY.
- No se requiere efectuar otras labores de mantenimiento.
- Como el microscopio usa tecnología LED para la iluminación principal, raramente se necesita cambiar la bombilla. Póngase en contacto con el servicio de asistencia técnica de PreciPoint GmbH si tiene algún problema.
- Consulte las condiciones de almacenamiento y entorno de uso del dispositivo en el apartado 11.[511.5.](#page-59-0)

### <span id="page-54-0"></span>**9 Características de rendimiento**

Si el dispositivo no funciona como se menciona en este apartado, póngase en contacto con el servicio de asistencia técnica de PreciPoint. Consulte los datos de contacto en el apartado [14.](#page-65-0) 

#### <span id="page-54-1"></span>**9.1 Datos analíticos de rendimiento**

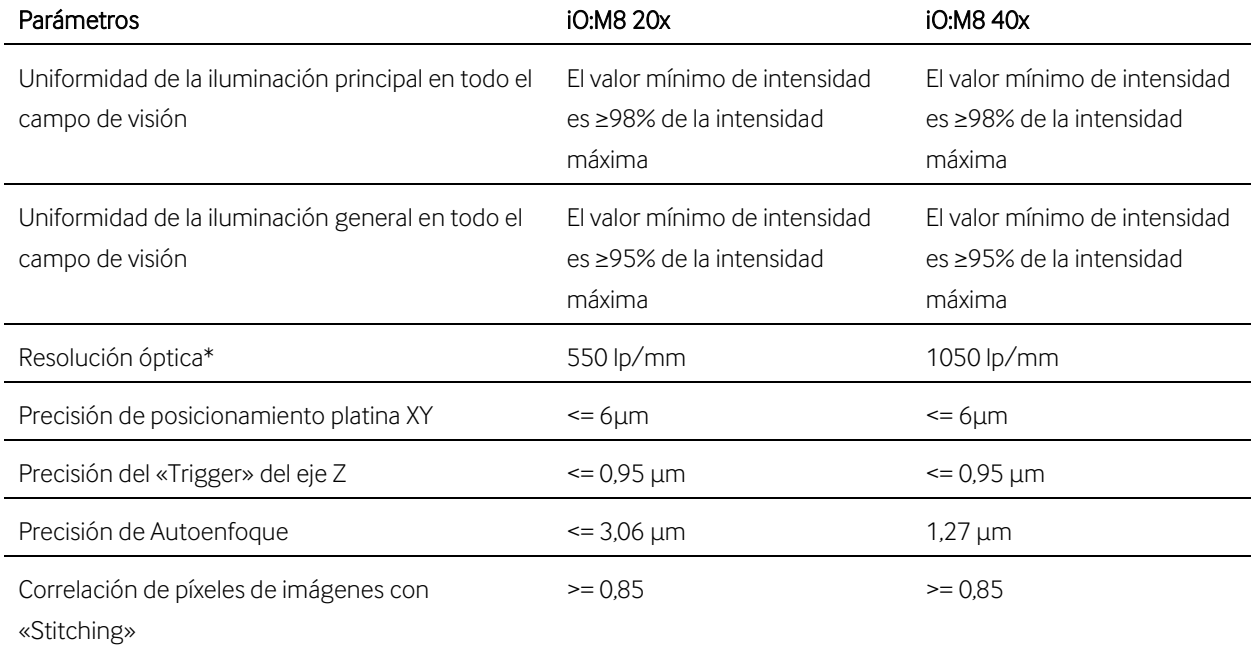

\* Resolución a aumento 1:1

#### <span id="page-54-2"></span>**9.2 Otras características de rendimiento**

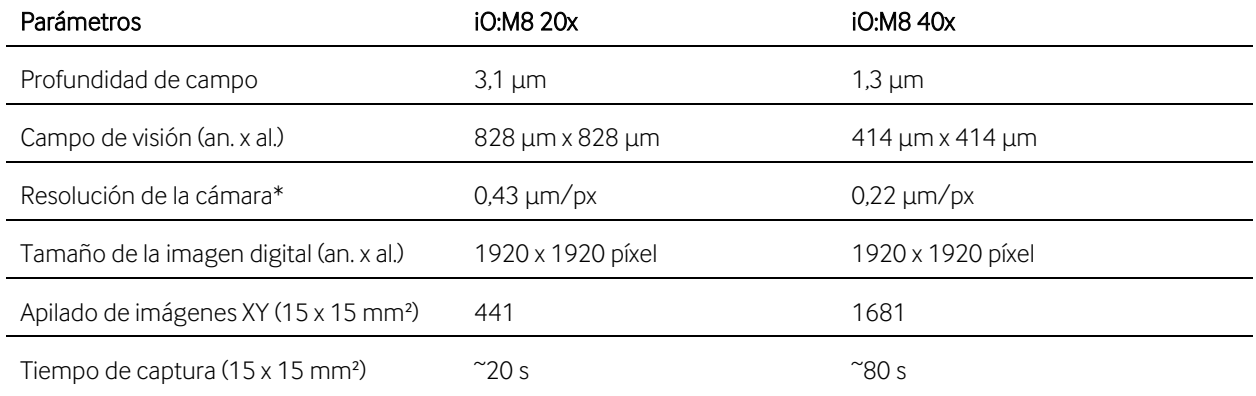

\* Resolución a aumento 1:1

### <span id="page-55-0"></span>**10 Resolución de problemas**

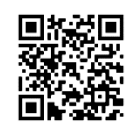

Este manual de usuario incluye una breve selección de preguntas frecuentes y casos de resolución de problemas. Si tiene alguna otra duda, visite la web <https://precipoint.com/support/> (escanee el código QR incluido aquí), póngase en contacto con PreciPoint GmbH (los datos de contacto se indican en el apartad[o 14\)](#page-65-0), su distribuidor local o

un socio certificado de PreciPoint.

En las ventanas emergentes de «MicroPoint» puede leer consejos de uso y resolución de problemas. Si no, póngase en contacto con el servicio de asistencia técnica de PreciPoint.

#### FAQ1: Ve la imagen fragmentada:

Fig. 10-1: Imagen fragmentada

<span id="page-55-1"></span>Posible solución: Realice un IC. Véase apartad[o 6.2.2](#page-32-0)

#### FAQ2: Uno o más componentes de hardware no se inicializan al iniciar el software.

- Posible causa #1: No hay suministro eléctrico. Cierre el software y compruebe si el cable de alimentación del dispositivo está conectado adecuadamente y si el interruptor situado en la parte trasera del dispositivo está posicionado en «I».
- **Posible causa #2:** No existe conexión entre el dispositivo y el ordenador. Cierre el software y compruebe si el cable USB 3.0 está conectado adecuadamente al puerto USB 3.0 del dispositivo y al ordenador.
- Posible causa #3: Otros motivos. Cierre el software y apague el dispositivo. Reinicie el ordenador. Inicie de nuevo el software.

 $\overline{\phantom{a}}$ 

#### FAQ3: El software no reacciona.

• Posible solución: Cierre el software pulsando el icono «X» en la parte superior derecha o bien pulsando «Ctrl + Alt+ Del» en el administrador de tareas de Windows. Apague el dispositivo pulsando el interruptor de alimentación de la parte trasera. Espere al menos 10 segundos y encienda de nuevo el dispositivo. Reinicie el software.

#### FAQ4: Mensaje de error en la corrección de la iluminación.

Si recibe un mensaje de error sobre la corrección de la iluminación, siga las instrucciones de la ventana emergente. Si el error persistiera, póngase en contacto con el servicio de asistencia técnica de PreciPoint.

#### FAQ5: El autoenfoque no funciona correctamente.

Asegúrese de que se ha realizado una corrección de la iluminación. A continuación, establezca el enfoque manual a través del «Enfoque manual».

### <span id="page-57-0"></span>**11 Especificaciones y medidas**

### <span id="page-57-1"></span>**11.1 Componentes**

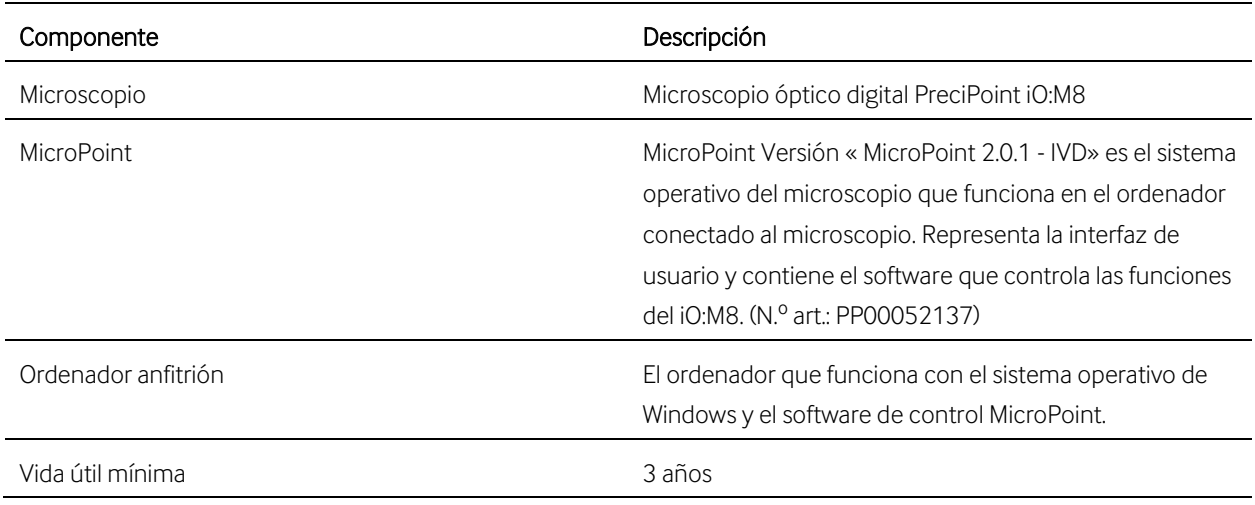

#### <span id="page-57-2"></span>**11.2 Accesorios**

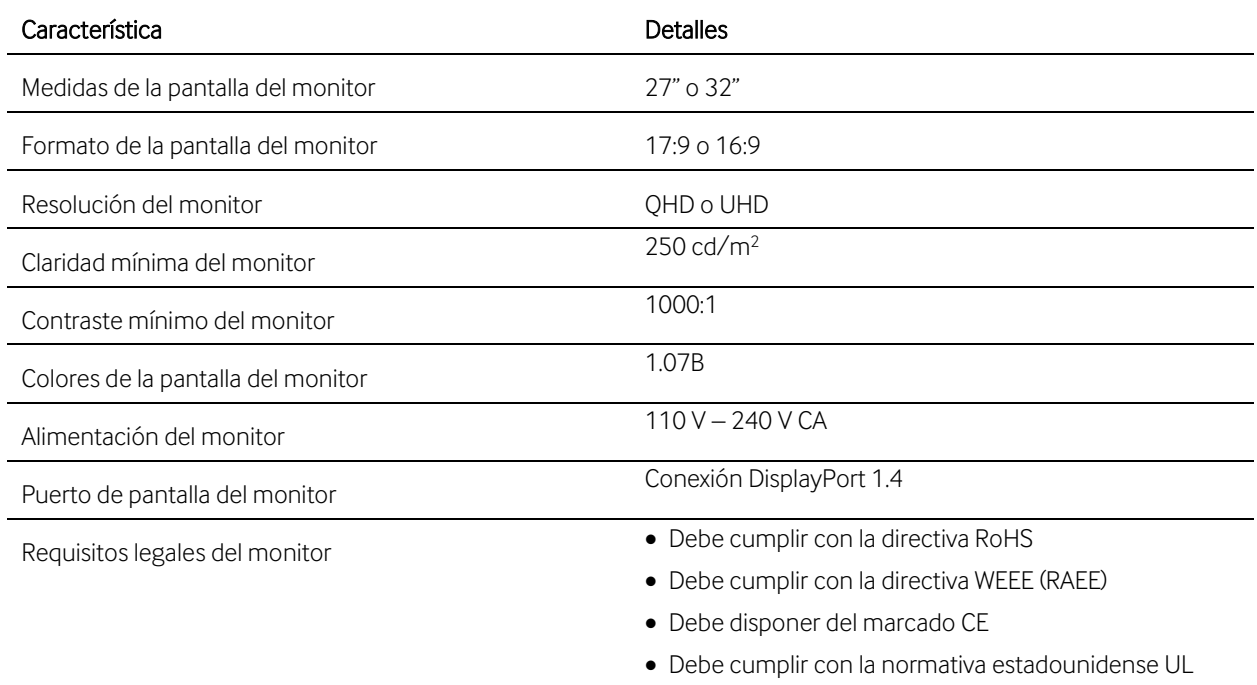

### <span id="page-58-0"></span>**11.3 Especificaciones generales del microscopio iO:M8**

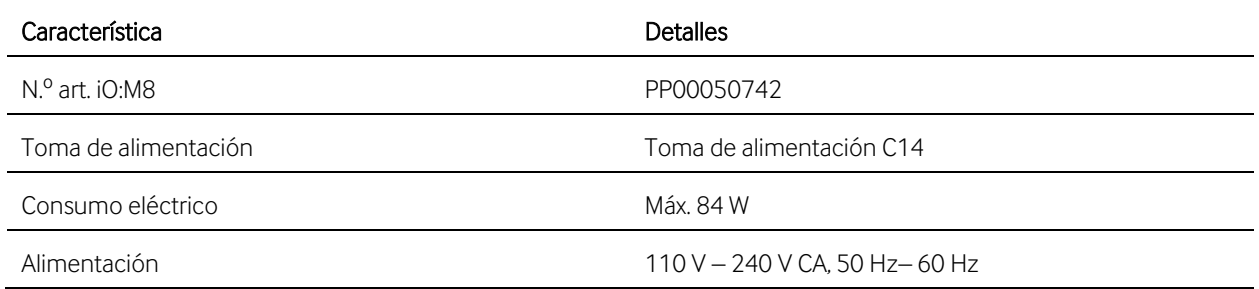

### <span id="page-58-1"></span>**11.4 Medidas del microscopio iO:M8**

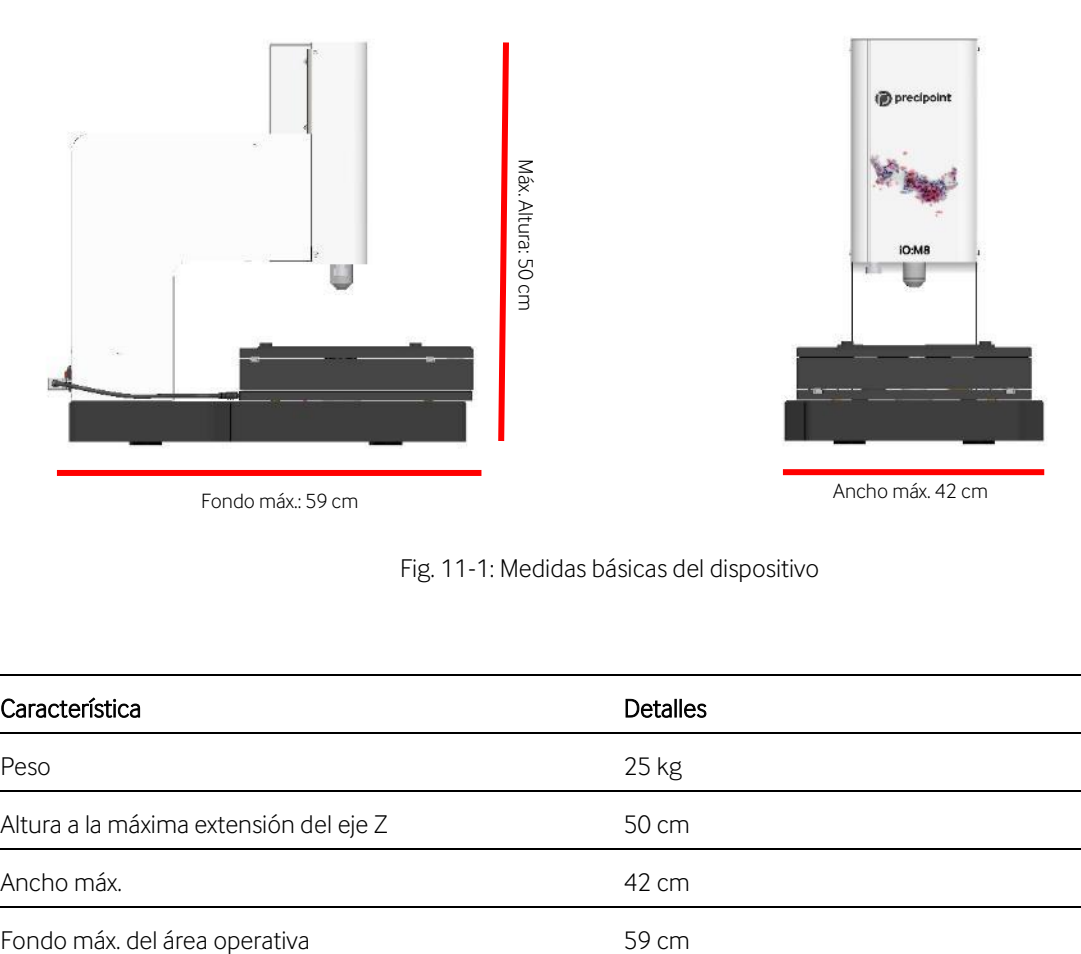

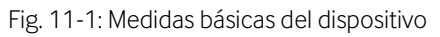

<span id="page-58-2"></span>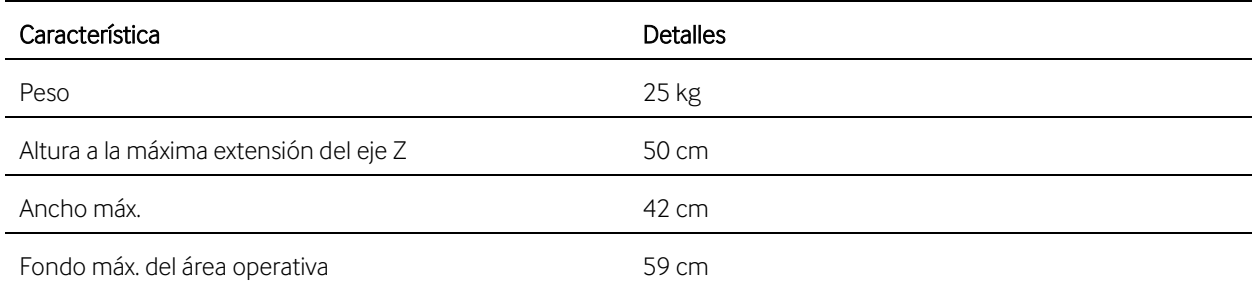

#### <span id="page-59-0"></span>**11.5 Condiciones ambientales**

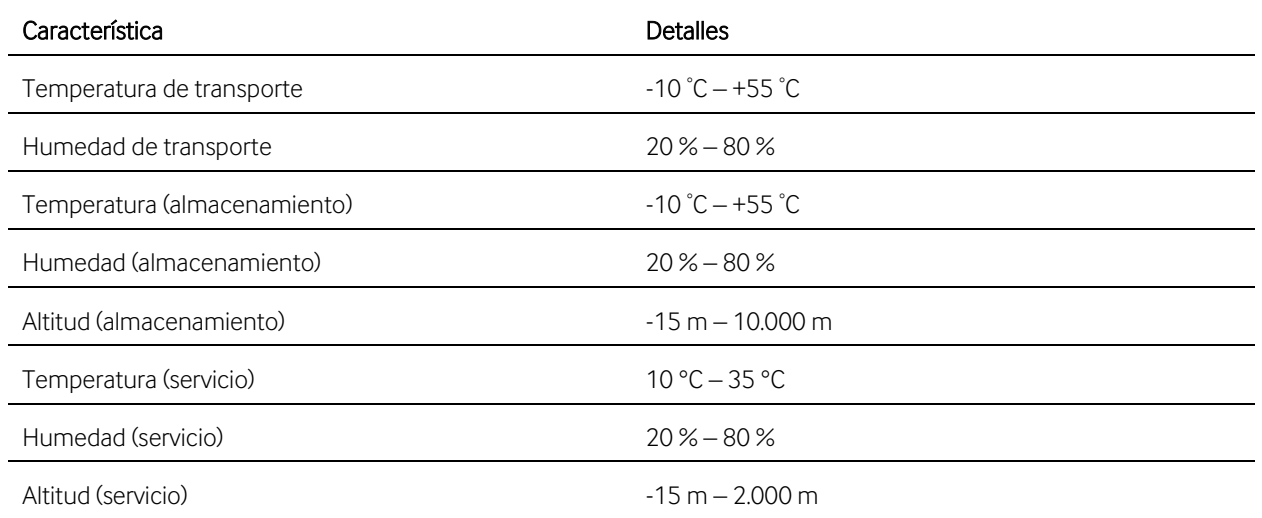

### <span id="page-59-1"></span>**11.6 Información del objetivo**

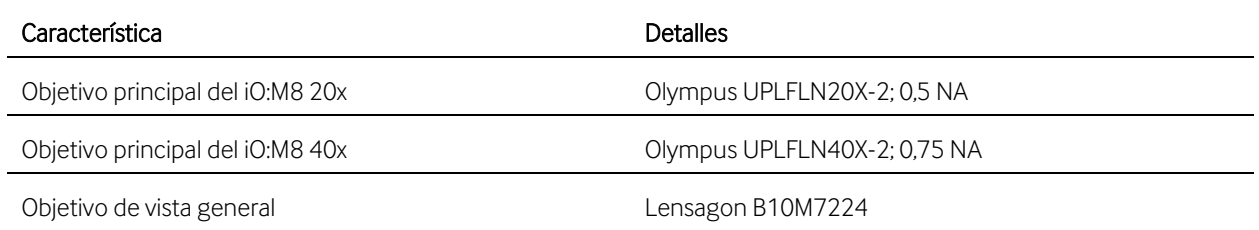

#### <span id="page-59-2"></span>**11.7 Información sobre la cámara**

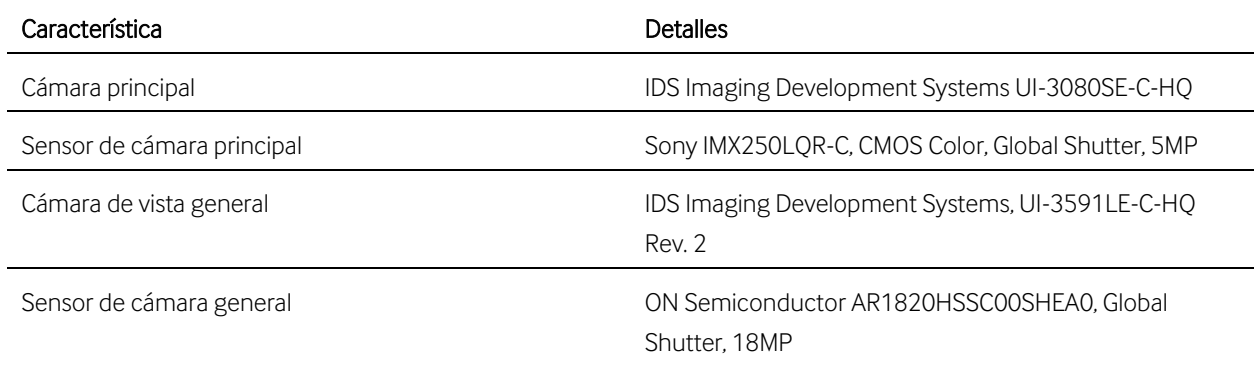

### <span id="page-59-3"></span>**11.8 Especificaciones de cumplimiento**

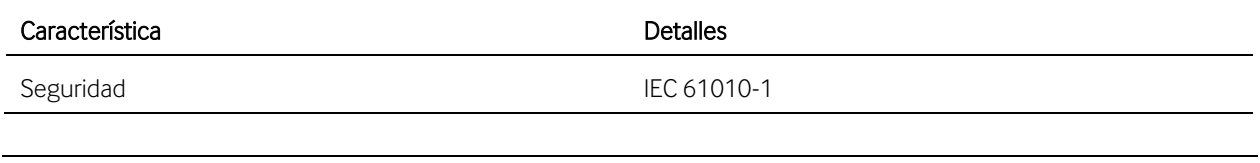

# precipoint

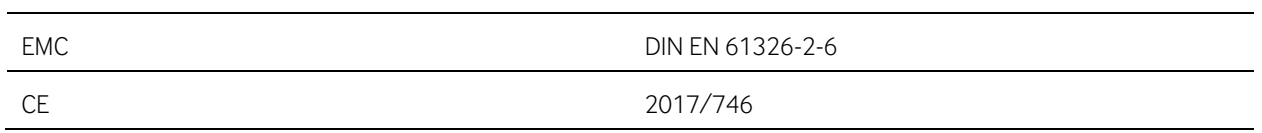

Las especificaciones detalladas para el ordenador y el monitor pueden consultarse en las fichas técnicas proporcionadas por los respectivos fabricantes.

### <span id="page-60-0"></span>**12 Descripción de la garantía**

El iO:M8 y sus componentes (el dispositivo) solo pueden operarse con las técnicas y los procesos descritos en este manual de usuario. El dispositivo no puede ser modificado por el usuario, salvo que así se lo indicase expresamente el fabricante.

El fabricante no asume ninguna responsabilidad por daños causados por usar el dispositivo de forma distinta a lo indicado en las instrucciones incluidas en este manual o por las modificaciones realizadas en el dispositivo por parte del usuario.

Tenga en cuenta lo siguiente para la garantía del iO:M8.

- 1. La garantía del fabricante para los materiales y la calidad del producto comienza a partir de la fecha de entrega.
- 2. En caso de que se presenten fallos de funcionamiento, informe inmediatamente al fabricante. Consulte los datos de contacto en el apartad[o 14.](#page-65-0)
- 3. Si se notifica un defecto, el fabricante podrá elegir a su libre discreción si repara el dispositivo o lo reemplaza por otro. En algunos casos, la reparación del dispositivo deberá ser realizada por el usuario. En esos casos, el fabricante proporcionará las piezas y las instrucciones necesarias.
- 4. El fabricante no asume ninguna garantía por defectos causados por el desgaste natural (especialmente en lo que se refiere a las piezas de desgaste y consumibles), por haber usado el dispositivo de forma inadecuada ni por haber realizado en él cambios no autorizados.
- 5. Operar el equipo de forma distinta a lo descrito en este manual de usuario y el uso negligente o la sustitución del equipo o sus componentes invalidará todos los derechos de la garantía.
- 6. Salvo que se indicara lo contrario por escrito por el fabricante, solo el personal del fabricante podrá abrir el dispositivo y desatornillar o aflojar sus piezas. El incumplimiento de ello provocará la pérdida de la garantía.

## <span id="page-61-0"></span>**13 Lista de atajos de teclado**

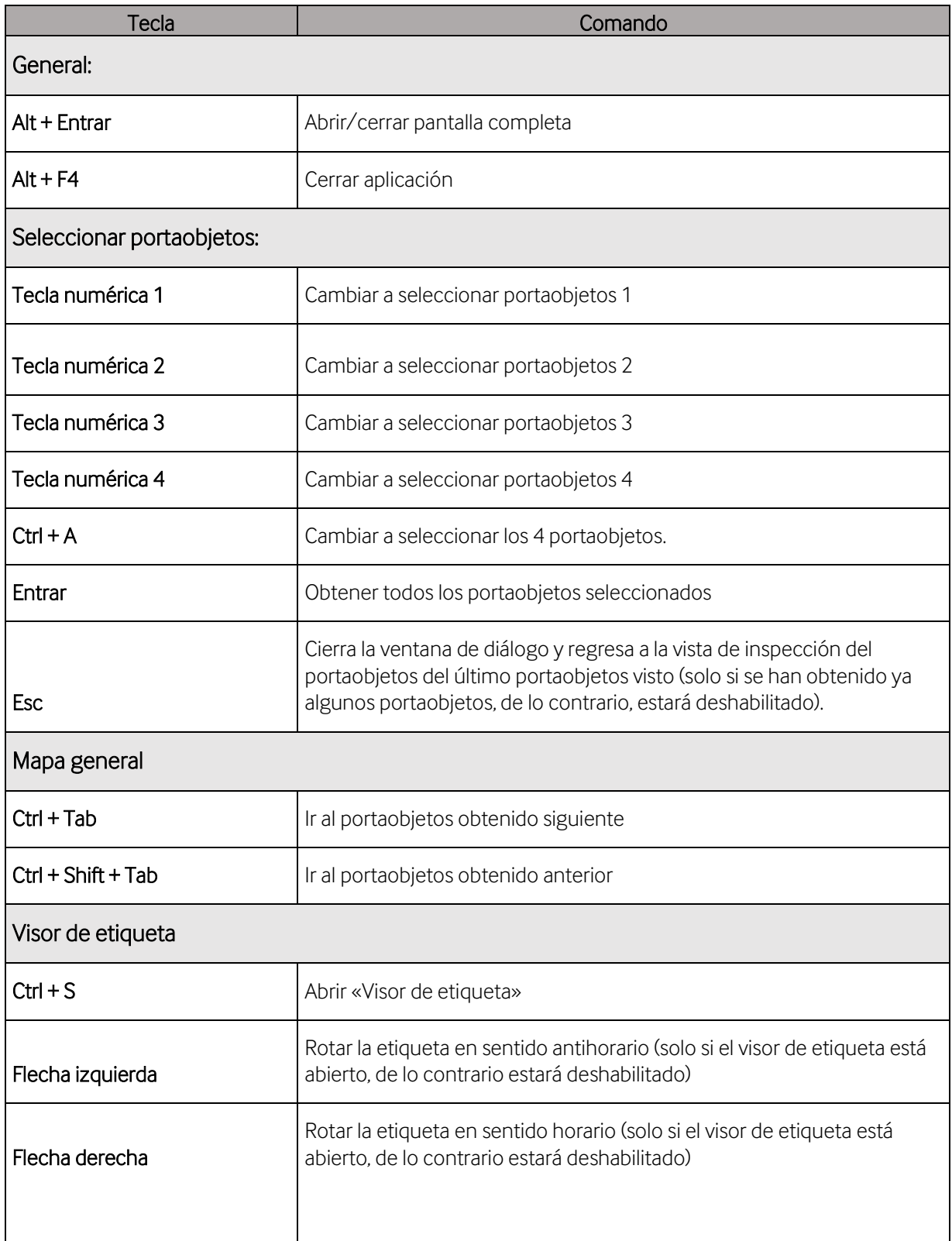

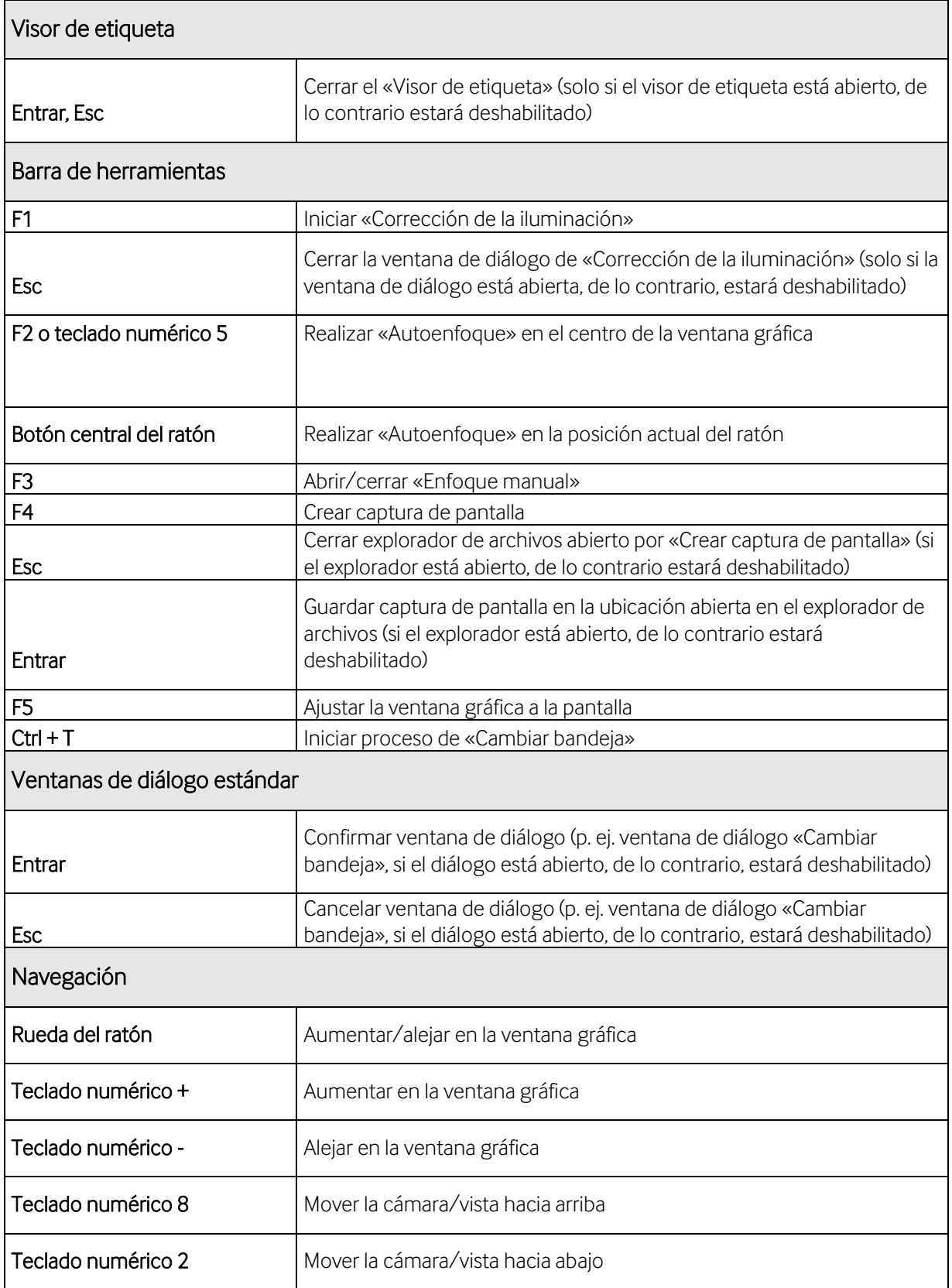

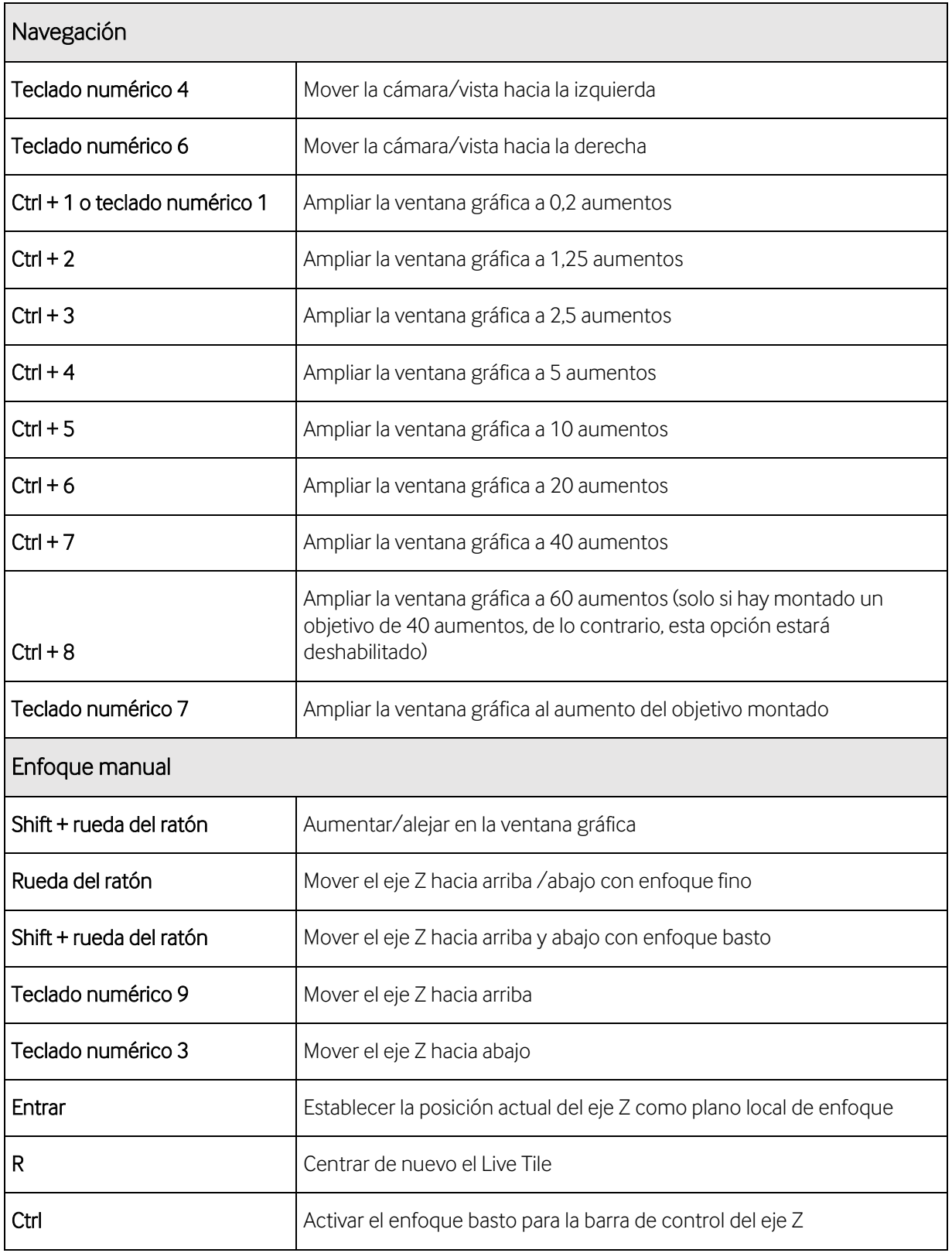

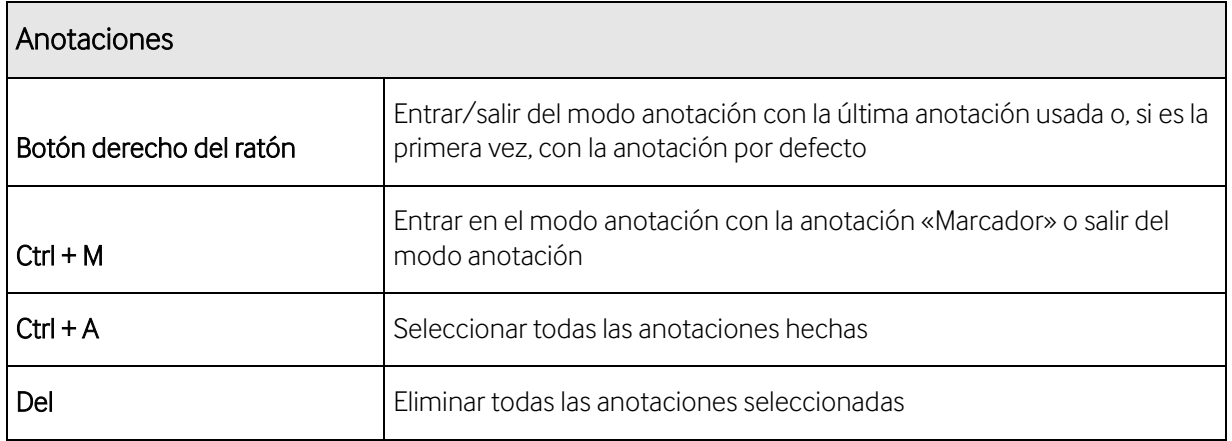

### <span id="page-65-0"></span>**14 Asistencia técnica, mantenimiento y ventas**

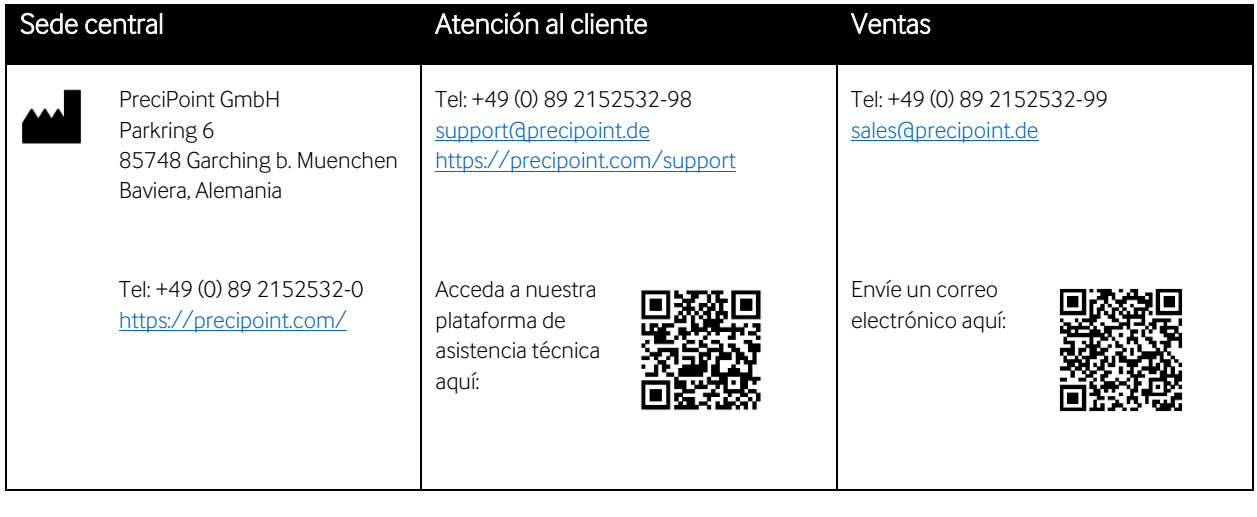

Jan Möstel CH | REP | Robert-Seidel-Hof 70 8048 Zürich

### Información sobre derechos de autor

Copyright © 2022 PreciPoint GmbH. Todos los derechos reservados. PRECIPOINT y el logotipo de PreciPoint son marcas registradas de PreciPoint GmbH. iO:M8 es una marca registrada de PreciPoint GmbH en Alemania y, opcionalmente, en otros países. Otros logotipos y nombres de productos y/o empresas pueden ser marcas registradas de sus respectivos propietarios. Este producto está protegido por patentes registradas. Para consultar la lista de patentes, contacte con PreciPoint GmbH.

### Productos PreciPoint y ventas

Para consultar la información actualizada sobre los productos y servicios PreciPoint, visite la página [https://precipoint.com/.](https://precipoint.com/)

### Aviso legal

Ante cualquier fallo de funcionamiento en cualquier instrumento, deberá notificarse inmediatamente a los representantes comerciales de PreciPoint. La instalación de hardware solo puede ser realizada por un servicio de ingeniería de PreciPoint o un servicio oficial autorizado de PreciPoint.

### <span id="page-65-1"></span>**15 Observación**

Cualquier incidente serio que afecte o esté relacionado con el iO:M8 deberá ser notificado a PreciPoint y a las autoridades competentes con responsabilidad sobre el usuario y/o el paciente.

# <span id="page-66-0"></span>16 Índice alfabético

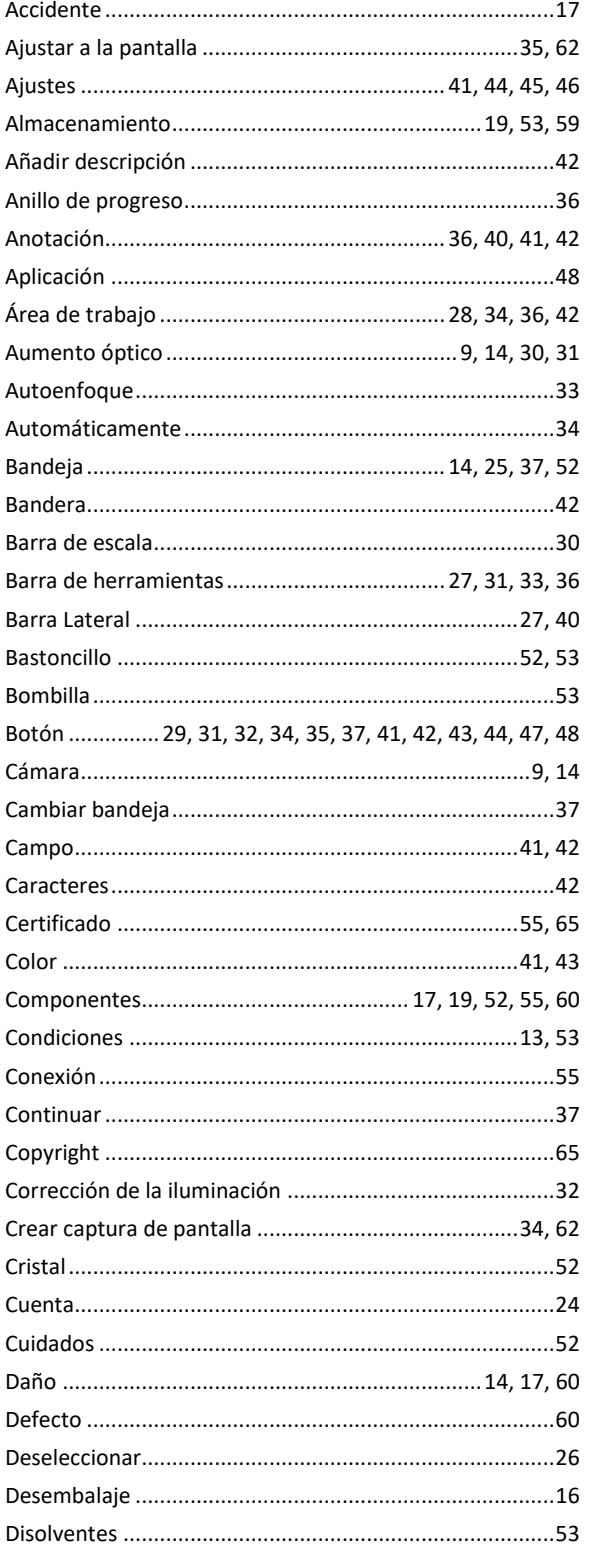

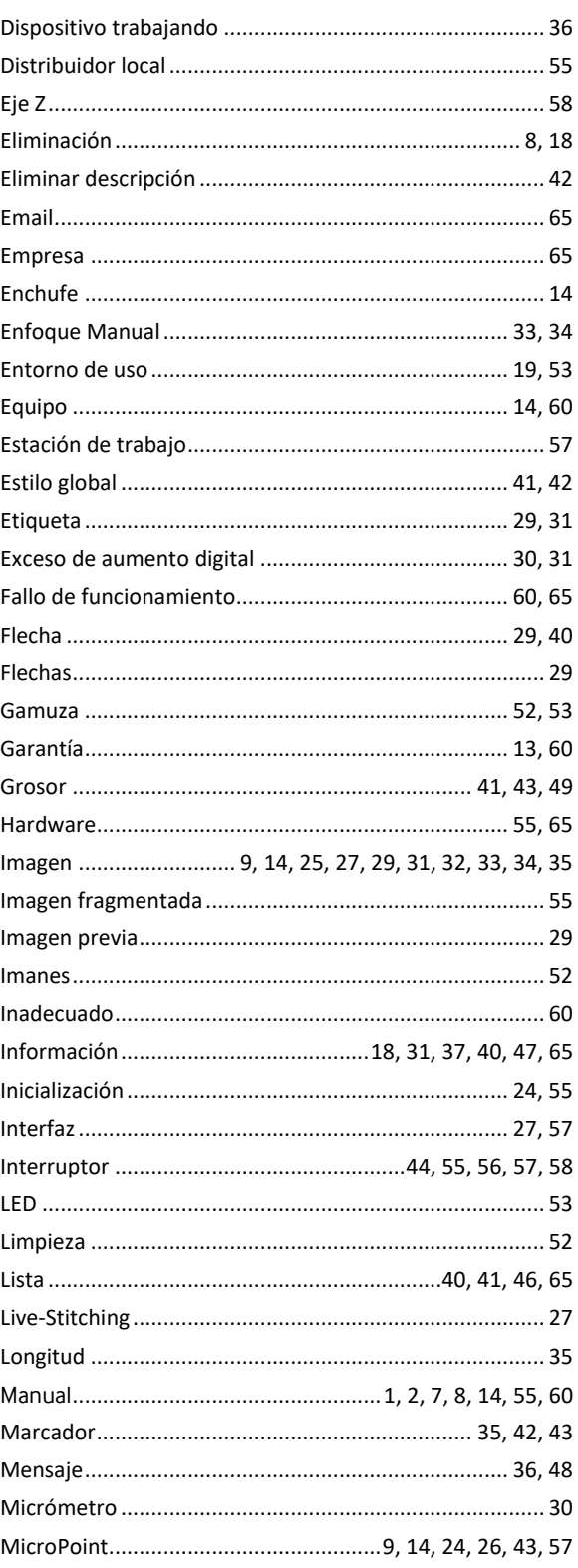

# (pecipoint)

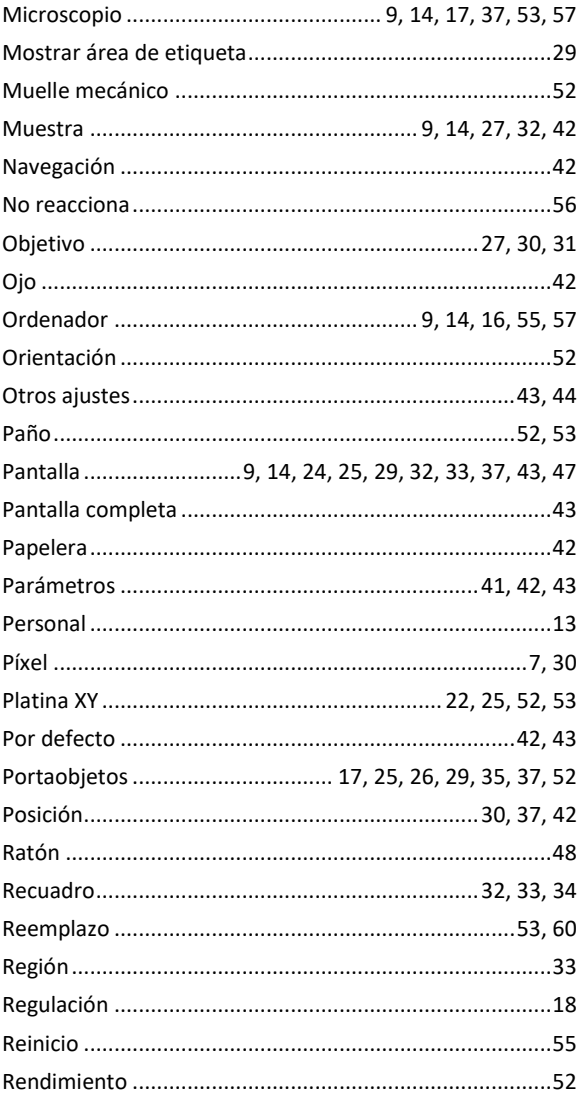

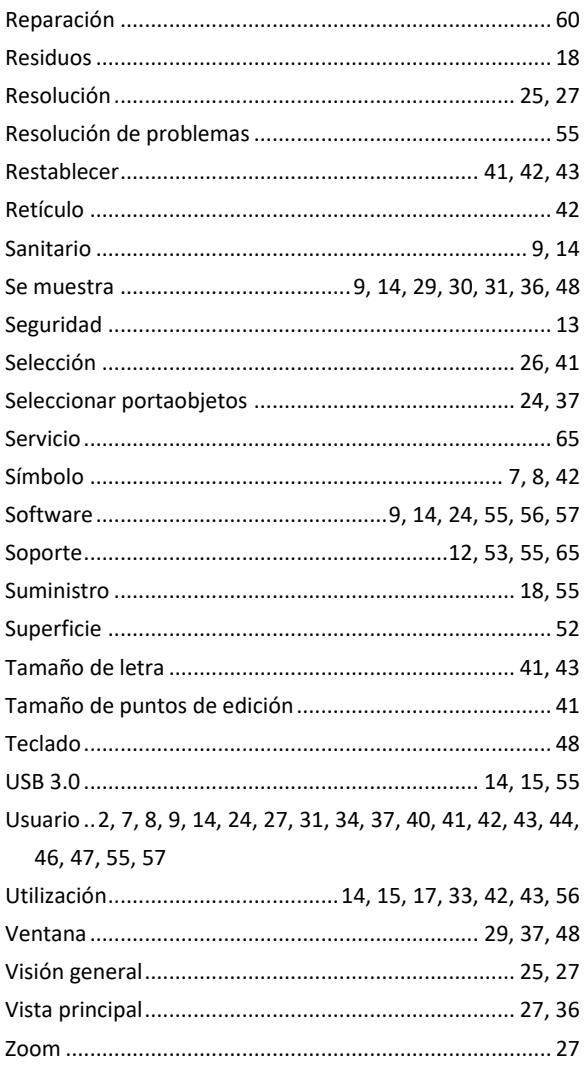

## <span id="page-68-0"></span>17 Lista de figuras

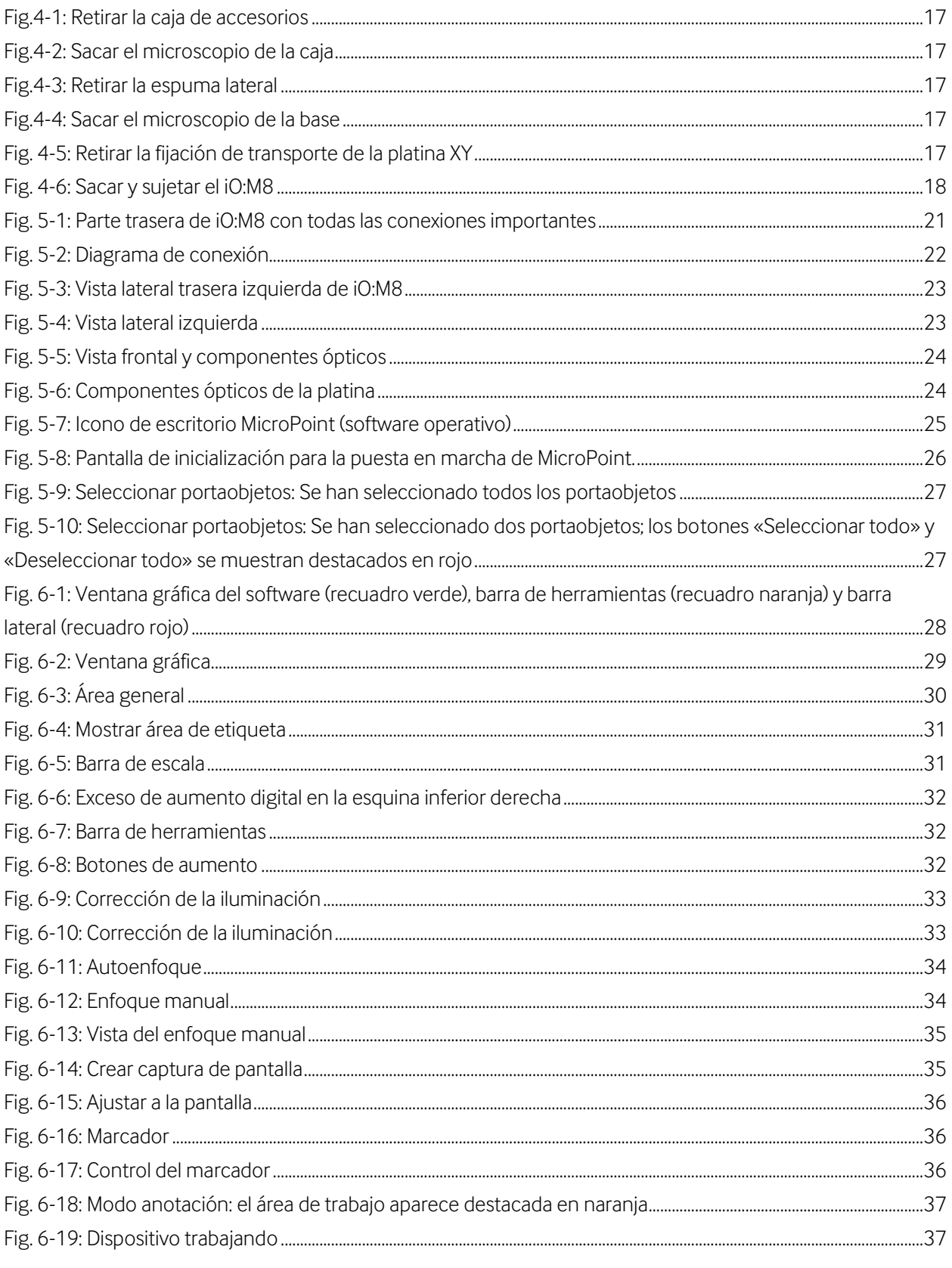

# (pecipoint)

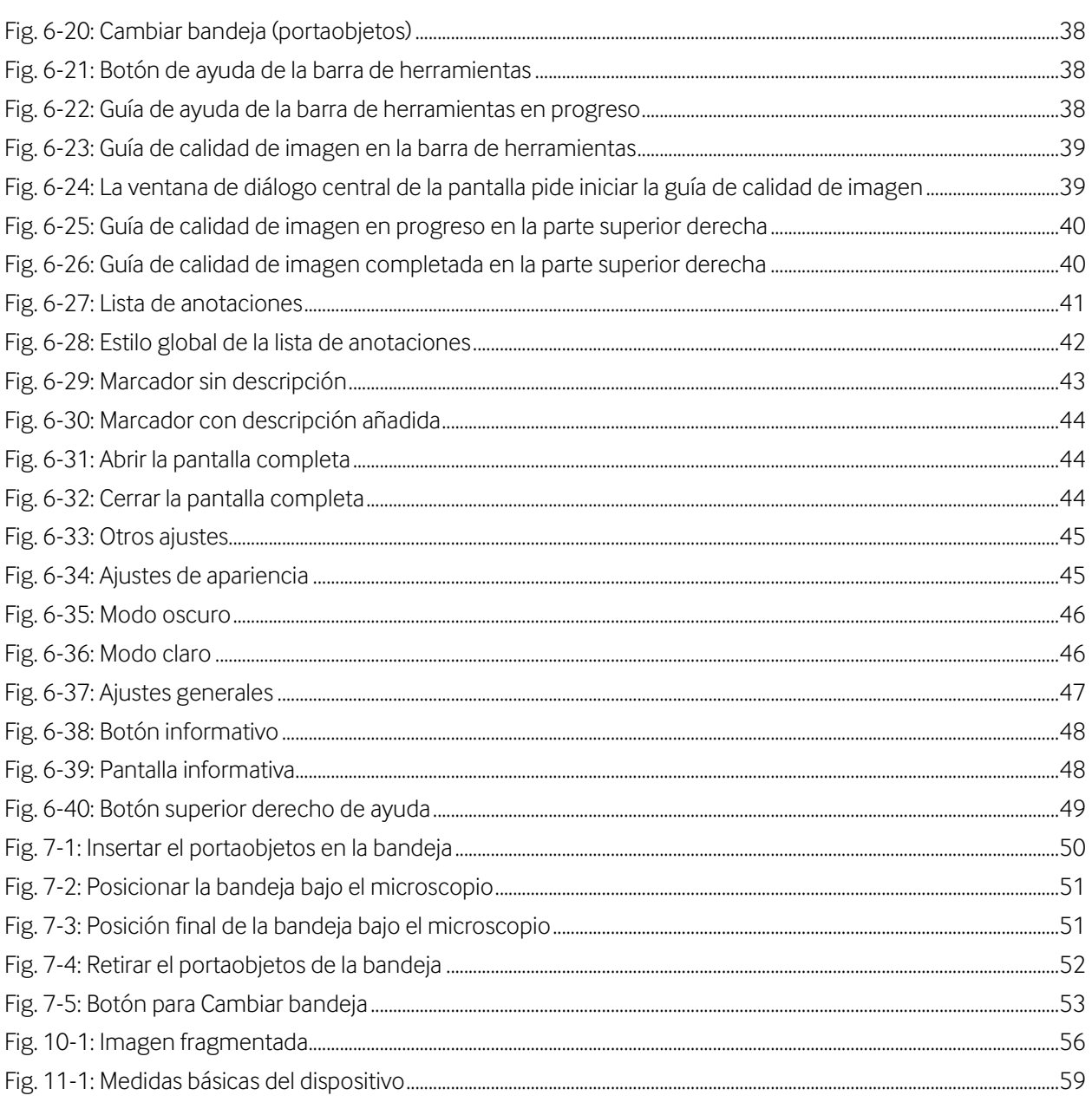

## <span id="page-70-0"></span>**18 Historial de versiones**

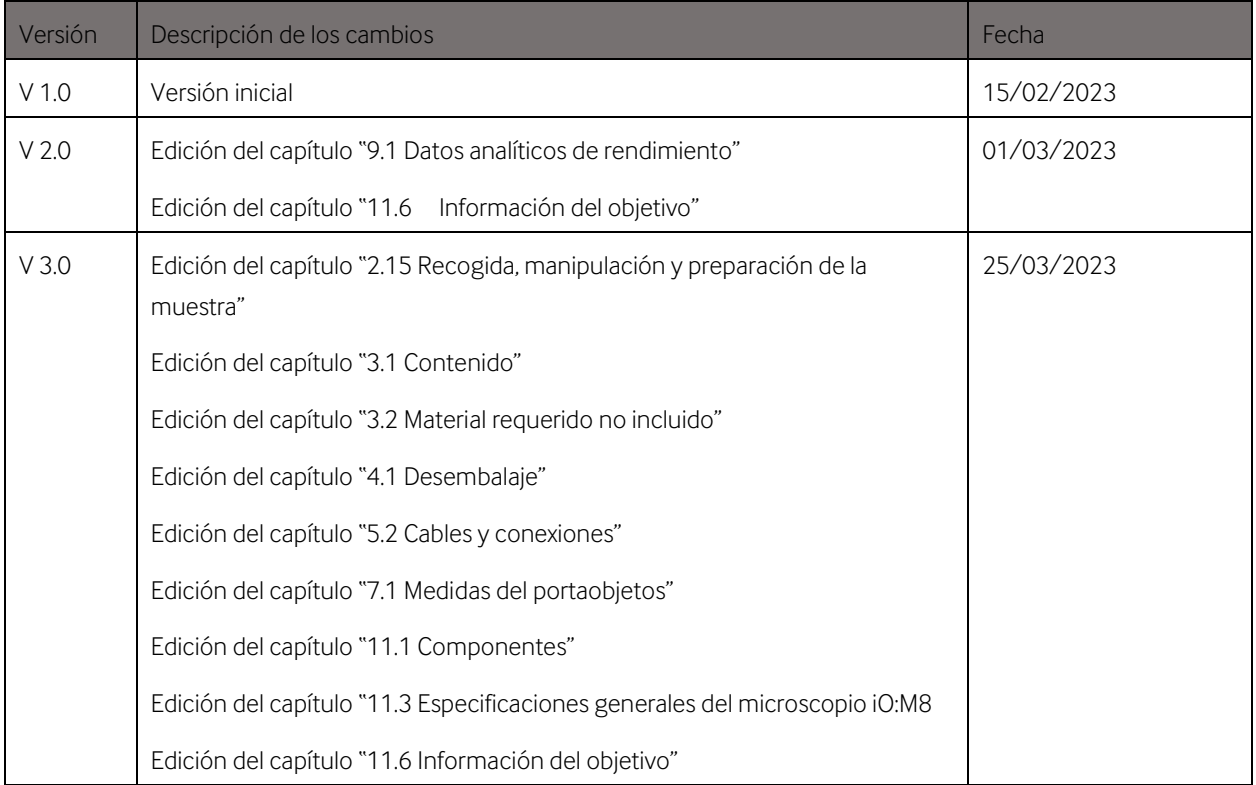